# **TiVo Warehouse Staging Guide**

**for MSOs**

**v9.0**

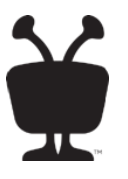

#### **© 2016 TiVo Inc. All rights reserved.**

This document contains TiVo Confidential and Proprietary Information. No part of this document may be reproduced or transmitted in any form or by any means, electronic or mechanical, for any purpose, without the express written permission of TiVo. TiVo may have patents, patent applications, trademarks, copyrights or other intellectual property rights covering subject matter in this document. The furnishing of this document does not give you any license to these patents, trademarks, copyrights or other intellectual property. This document is furnished by TiVo as is without any representation regarding its accuracy, completeness, fitness for a particular purpose or any other representation or warranty of any kind. Information in this document is subject to change without notice.

TiVo and the TiVo logo are registered trademarks of TiVo Inc. or its subsidiaries worldwide.

All other trademarks are the property of their respective owners.

This content is based on TiVo software version 20.6.1. *Publication Date: June 2016*

## *Contents*

### *[1 About Staging TiVo Devices](#page-4-0)*

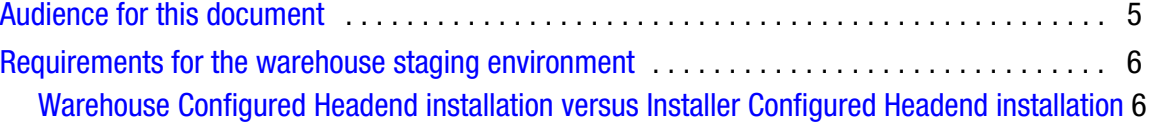

### *[2 Staging TiVo Devices](#page-6-0)*

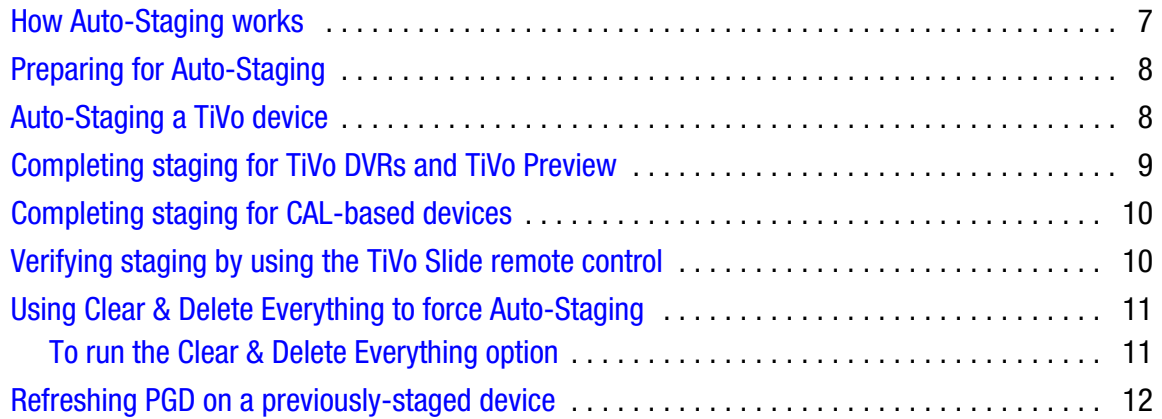

### *[3 Staging TiVo Stream](#page-12-0)*

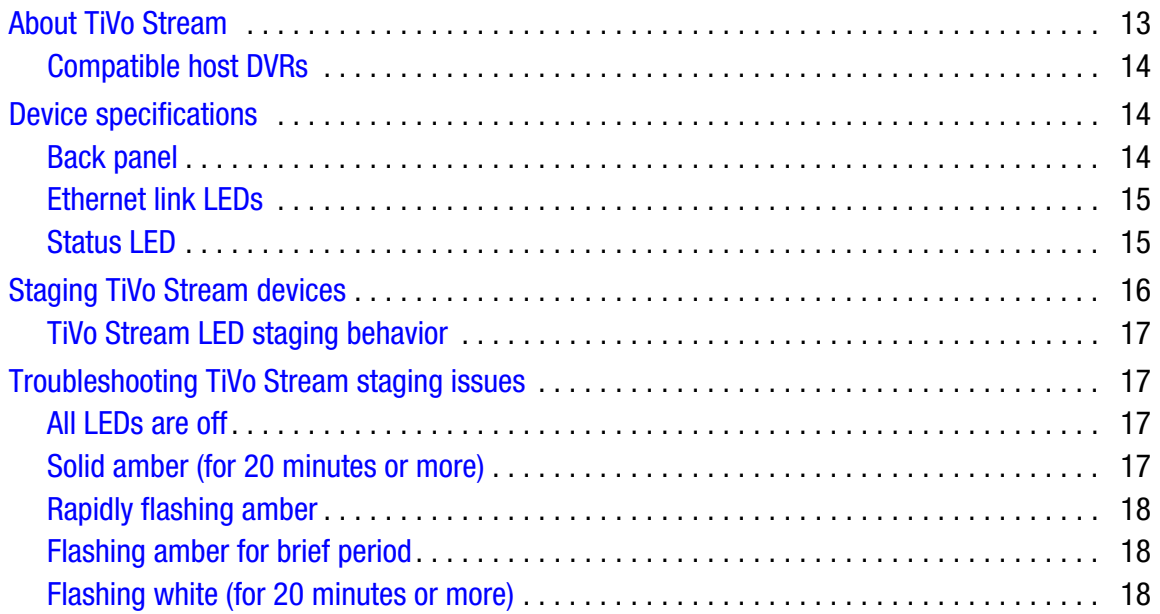

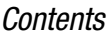

### *[4 Troubleshooting Auto-Staging Issues](#page-18-0)*

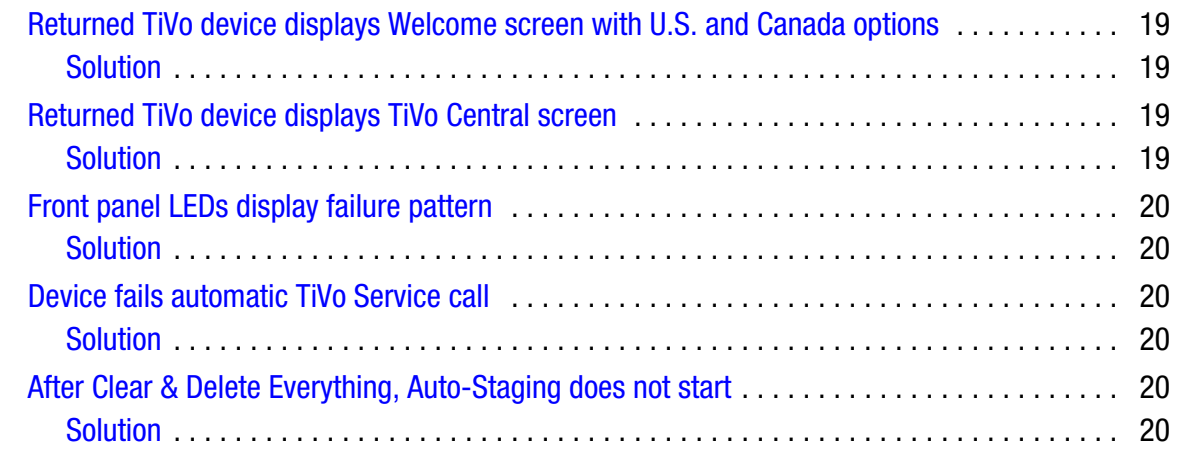

### *[A LED Staging Behavior for TiVo Devices](#page-22-0)*

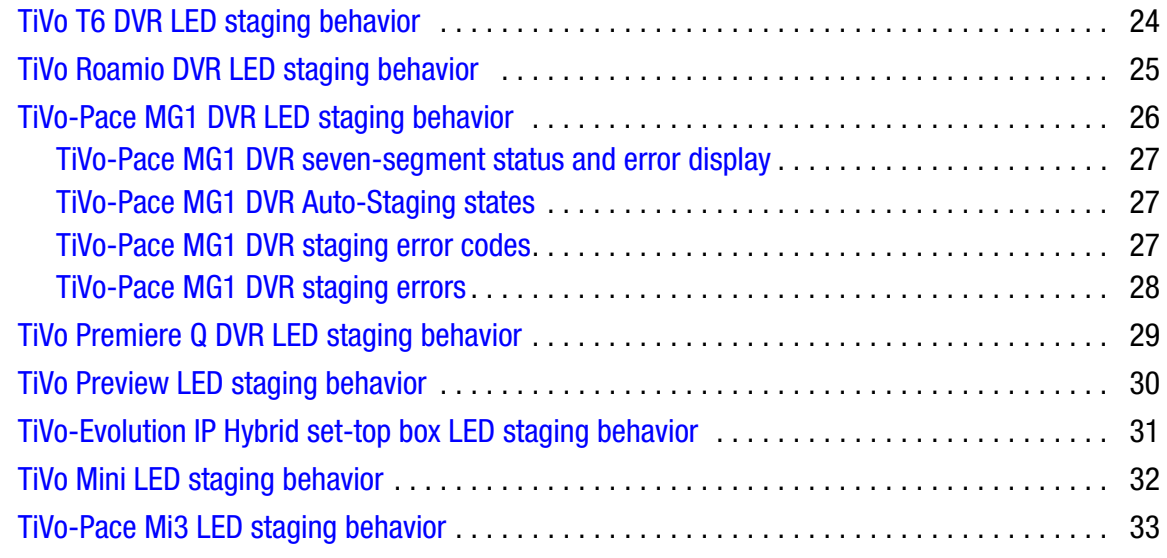

### *[B Ports and Connections for TiVo Devices](#page-34-0)*

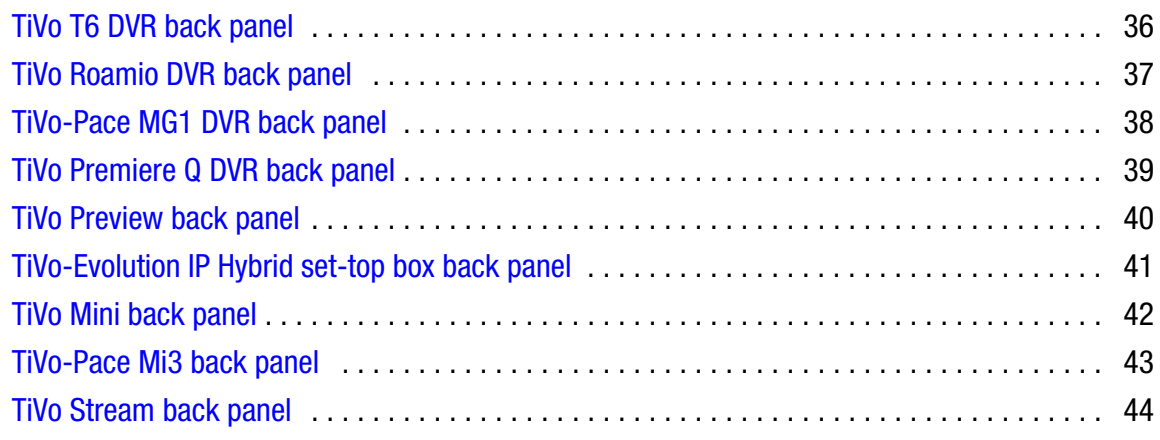

## <span id="page-4-0"></span>*About Staging TiVo Devices*

The *TiVo Warehouse Staging Guide for MSOs* provides a single reference for MSO warehouse technicians to perform staging procedures on all TiVo devices.

CableCo is the generic name used to represent any domestic Multi-System Operator (MSO).

Staging is the process of preparing a TiVo device for use by the subscriber. Many MSOs stage TiVo DVRs and other TiVo devices at a warehouse before delivering the devices to subscribers. Although not required, staging TiVo devices at the warehouse reduces the time needed for onsite installation.

The following chapters are included in this guide:

- Chapter 1, *[About Staging TiVo Devices](#page-4-0)*—Provides information about the audience for this guide, the overview of the staging process, and the requirements for the staging environment.
- Chapter 2, *[Staging TiVo Devices](#page-6-2)*—Describes the warehouse staging process for the TiVo T6 DVR, the TiVo Roamio DVR, the TiVo-Pace MG1 DVR, the TiVo Premiere Q DVR, the TiVo-Evolution IP Hybrid set-top box, TiVo Preview, TiVo Mini, and TiVo-Pace Mi3.
- Chapter 3, *[Staging TiVo Stream](#page-12-2)*—Describes the warehouse staging process for TiVo Stream.
- Appendix A, *[LED Staging Behavior for TiVo Devices](#page-22-1)*—Provides hardware information for each TiVo device.
- Appendix B, *[Ports and Connections for TiVo Devices](#page-34-1)*—Provides hardware information for each TiVo device.

## <span id="page-4-1"></span>*Audience for this document*

The *TiVo Warehouse Staging Guide for MSOs* is designed for MSO *warehouse* technicians who have experience with Auto-Staging TiVo devices, and a working knowledge of racking procedures.

This guide assumes that the technician has the access and ability to issue a serviceReset API call on the devices to be staged.

## <span id="page-5-0"></span>*Requirements for the warehouse staging environment*

To manage and stage multiple devices at once, make sure that your warehouse meets the following requirements:

- Staging racks in a room with adequate ventilation and cooling.
- Staging racks should accommodate approximately 40 TiVo DVRs standing on end with non-marring cushioning.
- Adequate power to support every TiVo DVR—TiVo DVRs might draw up to 35 watts each. Other devices might draw less power.
- Power strip with outlets to support 40 devices and additional supporting equipment.
- Ethernet connection to each device, with full access to the Internet and stable connectivity.
- Gigabit switch or managed switch to support all equipment.
- Enough RF feeds for all TiVo DVRs being staged on the rack.
- HDMI-capable TV with an HDMI cable long enough to reach all DVRs.
- Optional—HDMI switch, TiVo staging appliance, Barcode printer, Fineline Barcode reader, and a laptop or computer to enter staging data and to perform CableCARD pairing.

### <span id="page-5-1"></span>*Warehouse Configured Headend installation versus Installer Configured Headend installation*

For the Warehouse Configured Headend installation, the TiVo DVR has already been configured for the subscriber's *specific* headend and the Program Guide Data (PGD) has been indexed during the warehouse staging process. You will need to set the service state and perform some setup tasks, but you won't need to perform Guided Setup. Because most of the DVR setup has been completed in the warehouse, this installation takes less time onsite than the Installer Configured Headend installation.

For the Installer Configured Headend installation, device configuration for the subscriber's *specific* headend has *not* been done during warehouse staging. The additional steps that are performed will configure the device to the subscriber's correct channel lineup based on their subscription. An Installer Configured Headend installation requires a briefer warehouse staging time, but a longer time at the subscriber's site.

## <span id="page-6-2"></span><span id="page-6-0"></span>*Staging TiVo Devices*

This chapter describes the warehouse staging procedures for the TiVo T6 DVR, the TiVo Roamio DVR, the TiVo-Pace MG1 DVR, the TiVo Premiere Q DVR, the TiVo-Evolution IP Hybrid set-top box, TiVo Preview, TiVo Mini, and TiVo-Pace Mi3. The following topics are included:

- *[How Auto-Staging works](#page-6-1)* on page 7
- *[Preparing for Auto-Staging](#page-7-0)* on page 8
- *[Auto-Staging a TiVo device](#page-7-1)* on page 8
- *[Completing staging for TiVo DVRs and TiVo Preview](#page-8-0)* on page 9
- *Verifying staging by using the TiVo Slide remote control* on page 10
- *[Using Clear & Delete Everything to force Auto-Staging](#page-10-0)* on page 11
- *[LED Staging Behavior for TiVo Devices](#page-22-1)* on page 23

For TiVo Stream staging information, see *[Staging TiVo Stream](#page-12-2)* on page 13.

For Troubleshooting information, see *[Troubleshooting Auto-Staging Issues](#page-18-5)* on page 19.

### <span id="page-6-1"></span>*How Auto-Staging works*

The Auto-Staging process for TiVo DVRs/STBs, TiVo Mini, and TiVo-Pace Mi3 includes the following events:

1. Checking the software version and upgrading the software as needed

If the software version has changed or if the device has been marked for restaging, Auto-Staging downloads the software from the TiVo Service.

2. Reimaging each of the partitions by removing any previous data

If the device has a CableCARD, then the CableCARD pairing data is preserved. After the new images are installed on the hard disk, the TiVo device restarts using the new software.

3. Performing a sequence of MSO and headend configuration tasks

The TiVo UI displays a set of screens (these screens are different from Guided Setup screens). The device does not respond to remote control input during the Auto-Staging process.

- 4. Removing the previous subscriber settings and setting the device to its MSO default (service state 22)
- 5. Indicating a successful Auto-Staging operation

See *[LED Staging Behavior for TiVo Devices](#page-22-1)* on page 23.

The device is ready to be scheduled for onsite installation. For TiVo Stream staging information, see *[Staging TiVo Stream](#page-12-2)* on page 13.

## <span id="page-7-0"></span>*Preparing for Auto-Staging*

1. Verify that each TiVo device has gone through a serviceReset API call and is in service state 22.

Follow the instructions for issuing the Service Reset that the MSO has provided.

2. Set the msoServiceId, siteID, and tier values by using a deviceInfoStore API call on the TiVo Service Number (TSN).

Auto-Staging configuration parameters are stored within the msoServiceIds that has been assigned to the MSO.

These commands are typically available through tools that are provided by the MSO's IT group.

- msoServiceId—Sets the ZIP code, market, and region information. The device sets its Program Guide Data (PGD) and channel lineup according to the ZIP code.
- siteID—Configures the market-specific Video on Demand (VOD) parameters.
- **Note:** Other configuration parameters such as the channel guide display, recorded shows sorting display, and mandatory PGD are downloaded to the device during the Auto-Staging process.

The device is ready for Auto-Staging.

### <span id="page-7-1"></span>*Auto-Staging a TiVo device*

After completing the Auto-Staging preparation steps, follow these steps to start the Auto-Staging process:

- 1. Connect the device to Ethernet.
- 2. Power up the device.

Applying power to the device automatically starts the Auto-Staging process.

**Note:** Do not connect the device to the coaxial input.

- 3. **(Optional)** To see the messages displayed during Auto-Staging, connect the device to a TV with an HDMI connection.
- 4. Observe the pattern of LEDs on the front panel of the device to ensure that Auto-Staging is proceeding correctly.

See *[LED Staging Behavior for TiVo Devices](#page-22-1)* on page 23 for details about each device.

- 5. Wait until the LEDs indicate that Auto-Staging is complete, or Staging Complete screen displays (if connected to a TV).
	- a. Observe the pattern of LEDs for errors.
	- b. If there are Auto-Staging errors, troubleshoot the errors.
		- For TiVo-Pace MG1 errors, see *[TiVo-Pace MG1 DVR seven-segment status and](#page-26-3)  [error display](#page-26-3)* on page 27 and [Table A–1 on page 28.](#page-27-1)

 For general Auto-Staging troubleshooting tips, see *[Troubleshooting Auto-Staging](#page-18-5)  Issues* [on page 19](#page-18-5).

**Note:** TiVo Mini and TiVo-Pace Mi3 Auto-Staging is now complete. No further action is necessary.

- 6. After staging is complete, the device automatically initiates two calls to the TiVo Service to download PGD. Do not unplug the device for 90 minutes.
- 7. For TiVo/Pace DVRs and TiVo Preview, proceed to *[Completing staging for TiVo DVRs](#page-8-0)  [and TiVo Preview](#page-8-0)* to activate the CableCARD and to verify video decryption.
- 8. For the TiVo-Evolution IP Hybrid set-top box, proceed to *[Completing staging for CAL](#page-9-0)[based devices](#page-9-0)* to activate the CAL software and to verify video decryption.

### <span id="page-8-0"></span>*Completing staging for TiVo DVRs and TiVo Preview*

The post-staging tasks described in this section apply only to TiVo DVRs and TiVo Preview, not to the TiVo-Evolution IP Hybrid set-top box, TiVo Mini, or TiVo-Pace Mi3. After staging has completed successfully, perform the following steps:

1. Plug in the coaxial cable.

**Note:** If TiVo DVR is intended for an OTA install, skip to step 5.

- 2. Activate the CableCARD and confirm CableCARD pairing.
	- a. Insert the CableCARD into the TiVo device.
	- b. From TiVo Central, choose **Settings & Messages** > **Settings** > **Remote, CableCARD, & Devices** > **CableCARD Decoder** > **CableCARD options (for Installers)** ([Figure 2–1\)](#page-8-1).

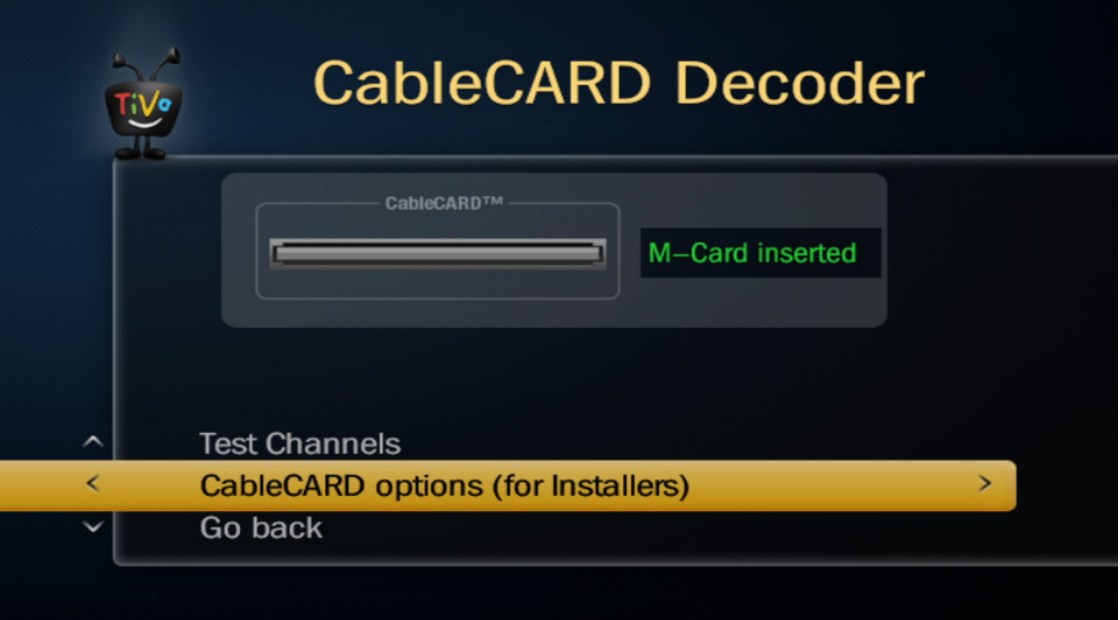

<span id="page-8-1"></span>**Figure 2–1: CableCARD options (for Installers)**

- 3. Verify various types of channels.
	- a. Tune to unencrypted channels.
	- b. Tune to encrypted channels.
	- c. Tune to Premium channels.
- 4. Verify that the VOD launch point goes to the VOD catalog.
- 5. Verify that the MSO branding is correct.

The TiVo DVRs and TiVo Preview are staged and ready to be sent for onsite installation.

## <span id="page-9-0"></span>*Completing staging for CAL-based devices*

The post-staging tasks described in this section apply only to the TiVo-Evolution IP Hybrid set-top box. After staging has completed successfully, perform the following steps:

- 1. Plug in the coaxial cable.
- 2. Activate the CAL software.
- 3. Verify various types of channels.
	- a. Tune to unencrypted channels.
	- b. Tune to encrypted channels.
	- c. Tune to Premium channels.
- 4. Verify that the MSO branding is correct.

The TiVo-Evolution IP Hybrid set-top box is staged and ready to be sent for onsite installation.

## <span id="page-9-1"></span>*Verifying staging by using the TiVo Slide remote control*

**Note:** If you are using the standard TiVo remote control, do *not* use it in RF mode for warehouse staging purposes.

TiVo recommends that you use the TiVo Slide remote control with a Bluetooth USB receiver for verification purposes. You can plug the USB receiver into one device at a time for verification purposes without disrupting other devices. For information about how to obtain the TiVo Slide remote control and USB receiver, contact your TiVo account representative.

Alternatively, you can use the TiVo remote control in IR mode. To switch the remote control from RF mode to IR mode, press and hold the **TiVo+Red C** buttons until the activity indicator lights.

## <span id="page-10-0"></span>*Using Clear & Delete Everything to force Auto-Staging*

Some staging scenarios do not automatically start Auto-Staging. In these scenarios, use the **Clear & Delete Everything** option to force Auto-Staging.

**Warning:** Before proceeding, be aware of what the **Clear & Delete Everything** option does.

- Deletes everything in My Shows, the To Do list, the Season Pass Manager, and WishList saved searches.
- Clears all settings, including Parental Controls and Thumb ratings.

#### <span id="page-10-1"></span>*To run the Clear & Delete Everything option*

- 1. Before you start this procedure, complete these tasks:
	- a. Ensure that an msoServiceId is configured for the TiVo device.
	- b. Ensure that the TiVo device has a working Ethernet connection.
	- c. Ensure that the TiVo device is in service state 22.
- 2. From TiVo Central, choose **Settings & Messages** > **Help** > **Restart or Reset** > **Restart or Reset.**

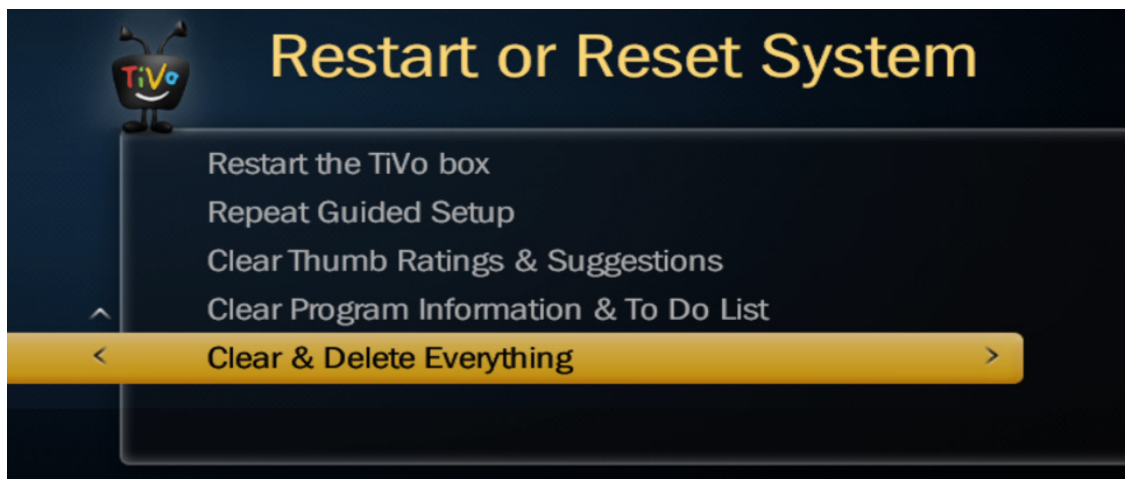

**Figure 2–2: Clear & Delete Everything option**

<span id="page-10-2"></span>3. On the Restart or Reset System menu ([Figure 2–2](#page-10-2)), select **Clear & Delete Everything**.

**Note:** If the **Clear & Delete Everything** option is *not* displayed on the Restart or Reset System menu, press **Clear**+**Pause**+**Thumbs Up**+**Enter** on the remote control.

The Clear & Delete screen appears.

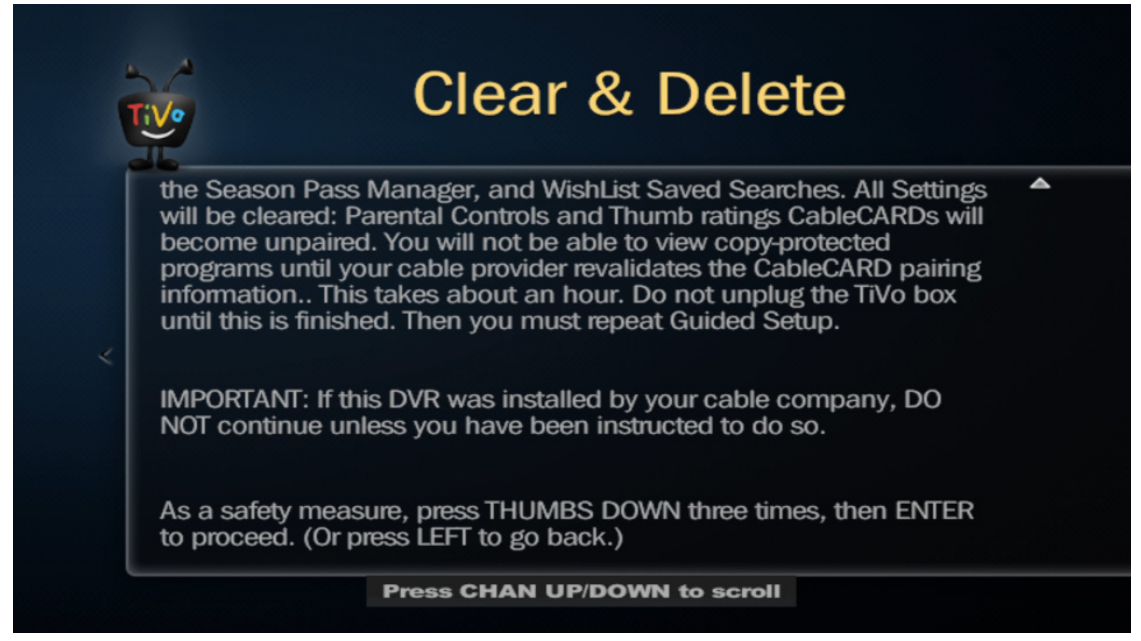

**Figure 2–3: Clear & Delete screen**

<span id="page-11-1"></span>4. Press **Thumbs Down** three times ([Figure 2–3](#page-11-1)), and then press **Enter**.

After the **Clear & Delete Everything** process completes, the Welcome! Starting up screen appears.

- 5. Wait for a few minutes until Auto-Staging automatically starts.
- 6. Observe the pattern of LEDs on the front panel of the device to ensure that Auto-Staging is complete.

## <span id="page-11-0"></span>*Refreshing PGD on a previously-staged device*

If you need to populate the PGD on the device before the device is installed at a subscriber's site, you have two options:

- Power up the device, connect to the network, and then wait for the device to make a TiVo Service call to download the PGD.
- Power up the device, connect to the network, and then force a TiVo Service call:

From TiVo Central, choose **Settings & Messages** > **Settings** > **Network** > **Connect to the TiVo Service now**.

## <span id="page-12-2"></span><span id="page-12-0"></span>*Staging TiVo Stream*

This chapter describes the warehouse staging procedures and troubleshooting for TiVo Stream. The following topics are included:

- *About TiVo Stream* on page 13
- *[Device specifications](#page-13-1)* on page 14
- *[Staging TiVo Stream devices](#page-15-0)* on page 16
- *[Troubleshooting TiVo Stream staging issues](#page-16-1)* on page 17

This chapter assumes that you know how to stage TiVo devices, are familiar with racking procedures, and have the appropriate power supply for TiVo Stream devices.

## <span id="page-12-1"></span>*About TiVo Stream*

TiVo Stream is a network (Ethernet) attached transcoding device that converts MPEG-2 streams to MPEG-4 streams, and then it streams the converted video to mobile devices. TiVo Stream allows subscribers to:

- Stream DVR recordings (including in-progress recordings) to watch on mobile devices within the home.
- Transfer DVR recordings to take out of the home on mobile devices.

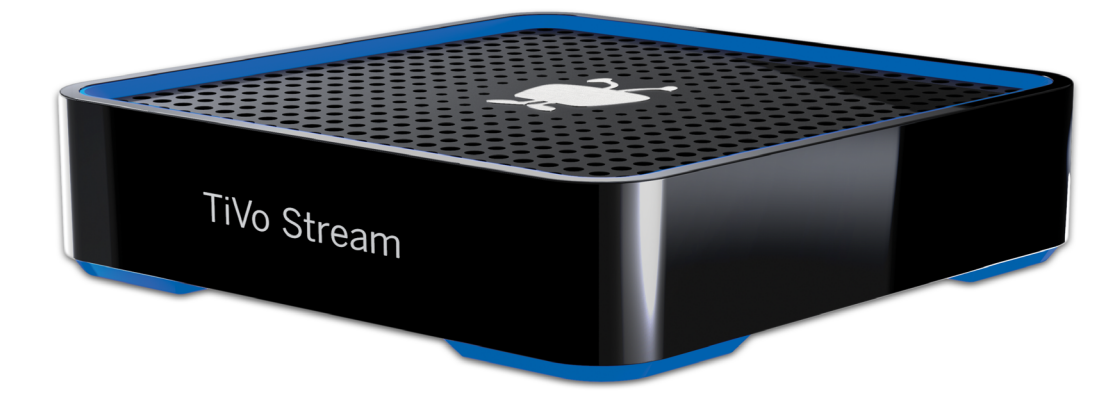

**Figure 3–1: TiVo Stream**

#### <span id="page-13-0"></span>*Compatible host DVRs*

TiVo Stream is compatible with the following DVRs running software release 20.2.1 or later:

- $\bullet$  TiVo T6
- TiVo Roamio DVR
- TiVo-Pace MG1
- TiVo Premiere Q

## <span id="page-13-1"></span>*Device specifications*

TiVo Stream has the following component dimensions and weight:

- Dimensions:  $4" W x 4" D x 1.05" H$
- $\bullet$  Weight: 0.3 lbs.

### <span id="page-13-2"></span>*Back panel*

The TiVo Stream back panel includes:

- Power/status (main) LED
- Gigabit Ethernet connector with link activity and link status LEDs
- 12V DC power supply

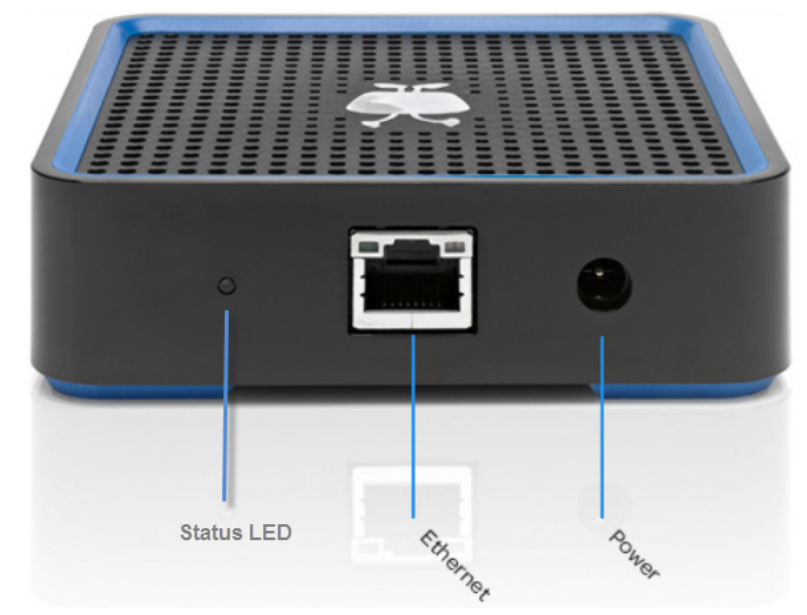

**Figure 3–2: TiVo Stream back panel**

### <span id="page-14-0"></span>*Ethernet link LEDs*

The two LEDs on the Ethernet connection are standard Ethernet link activity and link status LEDs. [Table 3–1](#page-14-2) describes the LED states.

<span id="page-14-2"></span>

| <b>Ethernet LED</b>     | <b>LED</b> state | <b>Description</b>                                        |
|-------------------------|------------------|-----------------------------------------------------------|
| Left<br>(link activity) | $\bullet$ Off    | • No link activity                                        |
|                         | • Flashing green | • Flashing green on packet RX (receive) and TX (transmit) |
| Right<br>(link status)  | $\bullet$ Off    | $\bullet$ No link                                         |
|                         | $\bullet$ Green  | • Megabit half/full duplex                                |
|                         | • Yellow         | • Gigabit half/full duplex                                |

**Table 3–1: Ethernet link LED states**

### <span id="page-14-1"></span>*Status LED*

The third and main LED on the back of TiVo Stream, which can be either amber or white, indicates the overall status of the device, as described in [Table 3–2.](#page-14-3)

<span id="page-14-3"></span>

| <b>Status LED state</b> | <b>Description</b>                                                                                       |
|-------------------------|----------------------------------------------------------------------------------------------------|
| 0ff                     | No power. TiVo Stream is off.                                                                            |
| Solid amber             | TiVo Stream has powered up.                                                                              |
| <b>Flashing amber</b>   | TiVo Stream is applying a firmware update.                                                               |
| <b>Flashing white</b>   | TiVo Stream is powering up.                                                                              |
| Solid white             | TiVo Stream is up and ready. DHCP lease and the IP address are obtained,<br>connected, and discoverable. |

**Table 3–2: States indicated by TiVo Stream status LED**

It usually takes three minutes to power up TiVo Stream. It might take longer if a critical software update is needed, which typically occurs only the first time TiVo Stream is set up. All other software updates occur late at night when TiVo Stream is idle.

The TiVo Stream status LED goes through the following sequence during a normal power up process:

*Solid Amber* > *Flashing White* > *Solid White*

After TiVo Stream downloads the new software, if the TiVo App is in the TiVo Stream Guided Setup, TiVo Stream automatically restarts, which takes a few minutes.

The TiVo Stream status LED goes through the following sequence as TiVo Stream powers on and installs the new software:

*Off* > *Solid Amber* > *Flashing White* > *Flashing Amber* > *Off* > *Solid Amber* > *Flashing White* > *Solid White*

With the additional phases, the time required for initial setup is longer than three minutes.

### <span id="page-15-0"></span>*Staging TiVo Stream devices*

1. Verify that each TiVo Stream has gone through a serviceReset API call and is in service state 22.

Follow the instructions for doing the Service Reset that the MSO has provided.

- 2. For each TiVo Stream, make the following connections in this order:
	- a. Connect an Ethernet cable to the Ethernet port on each TiVo Stream.
	- b. Connect the TiVo-supplied 12V DC power adapter to the 12V DC power receptacle on each TiVo Stream.

**Note:** Due to fire hazard, do *not* use any other type of power adapter as the output amps vary by device.

- c. Allow three minutes for all TiVo Stream devices to completely power up. The status LED flashes white.
- 3. After powering on, TiVo Stream devices automatically perform the following tasks:
	- a. Running Factory Reset.

Each TiVo Stream is checked for the latest version of TiVo client software. If it is not current, the latest software is installed onto each TiVo Stream.

Whether or not new software is installed, the Factory Reset clears any previous subscriber data by reimaging the user database partitions. This process takes about 15 minutes, during which TiVo Stream devices might be restarted.

During this step, the status LED displays alternating amber and white.

b. Verifying completion of staging.

After completing these steps, the status LED displays flashing amber, which indicates that the staging process was successful.

4. Starting with the power adapter, unplug all connections to each TiVo Stream.

Each TiVo Stream is now ready to be installed at a subscriber site.

### <span id="page-16-0"></span>*TiVo Stream LED staging behavior*

During the staging process, the status LED patterns indicate the staging status.

| <b>Status LED state</b>     | <b>Description</b>                                                                                                    |
|-----------------------------|----------------------------------------------------------------------------------------------------|
| <b>Flashing white</b>       | This status LED pattern persists until a Dynamic Host Configuration Protocol<br>(DHCP) server is discovered, an IP address is provided, and the TiVo Network<br>Time Protocol (NTP) server has been contacted. |
| Solid amber                 | There is an error and staging has failed.                                                                                                    |
| Alternating white and amber | Staging is progressing.                                                                                                    |
| <b>Flashing amber</b>       | Staging is successful.                                                                                                    |

**Table 3–3: TiVo Stream status LED staging behavior**

## <span id="page-16-1"></span>*Troubleshooting TiVo Stream staging issues*

This section presents the following issues indicated by the LED patterns displayed by the status LED on the TiVo Stream back panel:

- *All LEDs are off* on page 17
- *[Solid amber \(for 20 minutes or more\)](#page-16-3)* on page 17
- *[Rapidly flashing amber](#page-17-0)* on page 18
- *[Flashing amber for brief period](#page-17-1)* on page 18
- *[Flashing white \(for 20 minutes or more\)](#page-17-2)* on page 18

### <span id="page-16-2"></span>*All LEDs are off*

Indicates a power failure.

#### *Solution*

- 1. Try powering on twice.
- 2. If the device still fails to power up, request an RMA for TiVo Stream.

### <span id="page-16-3"></span>*Solid amber (for 20 minutes or more)*

Indicates a staging failure.

#### *Solution*

Restart the staging process.

### <span id="page-17-0"></span>*Rapidly flashing amber*

Disaster detected—thermal shutdown is indicated.

### *Solution*

Immediately unplug TiVo Stream, let it cool down, and then plug it back in.

### <span id="page-17-1"></span>*Flashing amber for brief period*

This might indicate that TiVo Stream is performing a subscriber software installation. However, this can only occur in one of the following cases:

- The device is *not* in service state 22.
- The device is running TiVo Stream software earlier than v1.1 or 19.1.1

### <span id="page-17-2"></span>*Flashing white (for 20 minutes or more)*

There might be an issue with the network connectivity of the staging rack (LAN or WAN).

## <span id="page-18-5"></span><span id="page-18-0"></span>*Troubleshooting Auto-Staging 4 Issues*

This chapter describes situations that commonly occur during the Auto-Staging process, and provides information on resolving the issues.

- [Returned TiVo device displays Welcome screen with U.S. and Canada options](#page-18-1) on page 19
- *[Returned TiVo device displays TiVo Central screen](#page-18-3)* on page 19
- *[Front panel LEDs display failure pattern](#page-19-0)* on page 20
- *Device fails automatic TiVo Service call* on page 20
- [After Clear & Delete Everything, Auto-Staging does not start](#page-19-4) on page 20

## <span id="page-18-1"></span>*Returned TiVo device displays Welcome screen with U.S. and Canada options*

If a returned TiVo device going through warehouse staging displays the Welcome screen that presents options for the United States and Canada, Auto-Staging has failed.

### <span id="page-18-2"></span>*Solution*

- 1. Verify network connectivity.
- 2. If the network is up and running, ensure that serviceReset and msoServiceId are set on the device.
- 3. If the issue persists, follow standard TiVo escalation procedures.

### <span id="page-18-3"></span>*Returned TiVo device displays TiVo Central screen*

If a returned TiVo device going through warehouse staging displays the TiVo Central screen, Auto-Staging has failed.

### <span id="page-18-4"></span>*Solution*

- 1. Verify network connectivity.
- 2. If the network is up and running, ensure that serviceReset and msoServiceId are set on the device.
- 3. If the issue persists, follow standard TiVo escalation procedures.

**Note:** The staging mode flag is not cleared until the entire process successfully completes. If the Auto-Staging process fails at any point, you can power cycle the device to repeat Auto-Staging.

## <span id="page-19-0"></span>*Front panel LEDs display failure pattern*

During the Auto-Staging process, the TiVo device's front panel LEDs display the platform-specific pattern that indicates staging failure.

### <span id="page-19-1"></span>*Solution*

- 1. Verify network connectivity.
- 2. Connect the TV output to the failed device, and then follow the on-screen instructions.

## <span id="page-19-2"></span>*Device fails automatic TiVo Service call*

The device fails the automatic TiVo Service call during the final portion of Auto-Staging (indicated when TiVo device displays the Welcome screen).

### <span id="page-19-3"></span>*Solution*

- 1. Verify network connectivity.
- 2. Connect the TV output to the failed device, and then follow the on-screen instructions.

## <span id="page-19-4"></span>*After Clear & Delete Everything, Auto-Staging does not start*

After the **Clear & Delete Everything** process completes, the TiVo device should start the Auto-Staging process.

If Auto-Staging does not start, the device automatically goes through a **Clear & Delete Everything** process again. This process can take up to a half hour or more, depending on how much recorded content was on the device.

### <span id="page-19-5"></span>*Solution*

As the device goes through the **Clear & Delete Everything** process, verify the network connection to help ensure that the next attempt to complete warehouse staging will succeed.

While the **Clear & Delete Everything** process is running, do the following:

- 1. Verify the network connection.
- 2. Verify that each TiVo device has gone through a serviceReset API call and is in service state 22.
- 3. Set the msoServiceId, siteID, and tier values by using a deviceInfoStore API call on the TiVo Service Number (TSN).
- 4. Wait 1 minute for those pieces of information to fully process in the TiVo system.

5. Power cycle the device to initiate staging. Do this either after the **Clear & Delete Everything** process has completed, or after 15 minutes has elapsed since completing Steps 2 and 3.

## <span id="page-22-1"></span><span id="page-22-0"></span>*LED Staging Behavior for TiVo A Devices*

The following front panel LED staging behavior applies to all TiVo devices except for TiVo Stream.

- 1. At the start of the staging process, each platform goes through its flashing pattern. The TiVo device's previous contents are removed (for example, all recordings), and the device is configured for software. When the removal process and software download are complete, the TiVo device restarts and installs the new software.
- 2. During the restart and installation process, solid power lights appear as the device is installing the downloaded software.
- 3. After the software installation is complete, the device automatically initiates its first call to the TiVo Service to download its activation information, MSO branding, and headend information specific to the msoServiceId.

During this first TiVo Service call, the TiVo device LED resumes flashing as it does during the first step of staging (the removal process and software download stage).

4. After this automatic TiVo Service call, the staging of the device is complete.

The following sections provide a summary of the LED behavior during the staging process for each device and explains any action you need to take.

- *[TiVo T6 DVR LED staging behavior](#page-23-0)* on page 24
- *[TiVo Roamio DVR LED staging behavior](#page-24-0)* on page 25
- *[TiVo-Pace MG1 DVR LED staging behavior](#page-25-0)* on page 26
- *[TiVo Premiere Q DVR LED staging behavior](#page-28-0)* on page 29
- *[TiVo Preview LED staging behavior](#page-29-0)* on page 30
- *TiVo-Evolution IP Hybrid set-top box LED staging behavior* on page 31
- *[TiVo Mini LED staging behavior](#page-31-0)* on page 32
- *[TiVo-Pace Mi3 LED staging behavior](#page-32-0)* on page 33

See Appendix B, *[Ports and Connections for TiVo Devices](#page-34-1)* for information about the back panels of the TiVo devices.

## <span id="page-23-0"></span>*TiVo T6 DVR LED staging behavior*

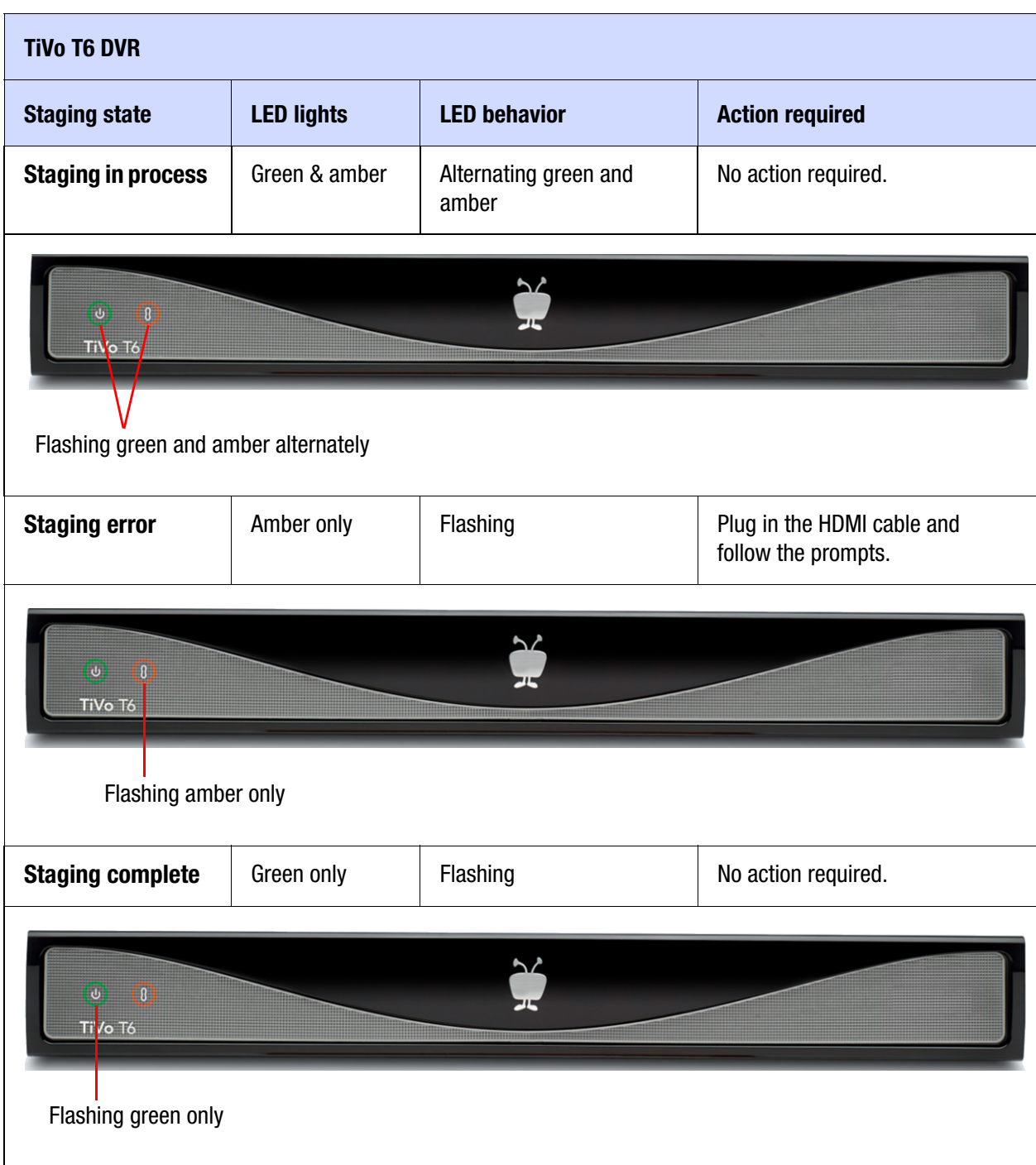

## <span id="page-24-0"></span>*TiVo Roamio DVR LED staging behavior*

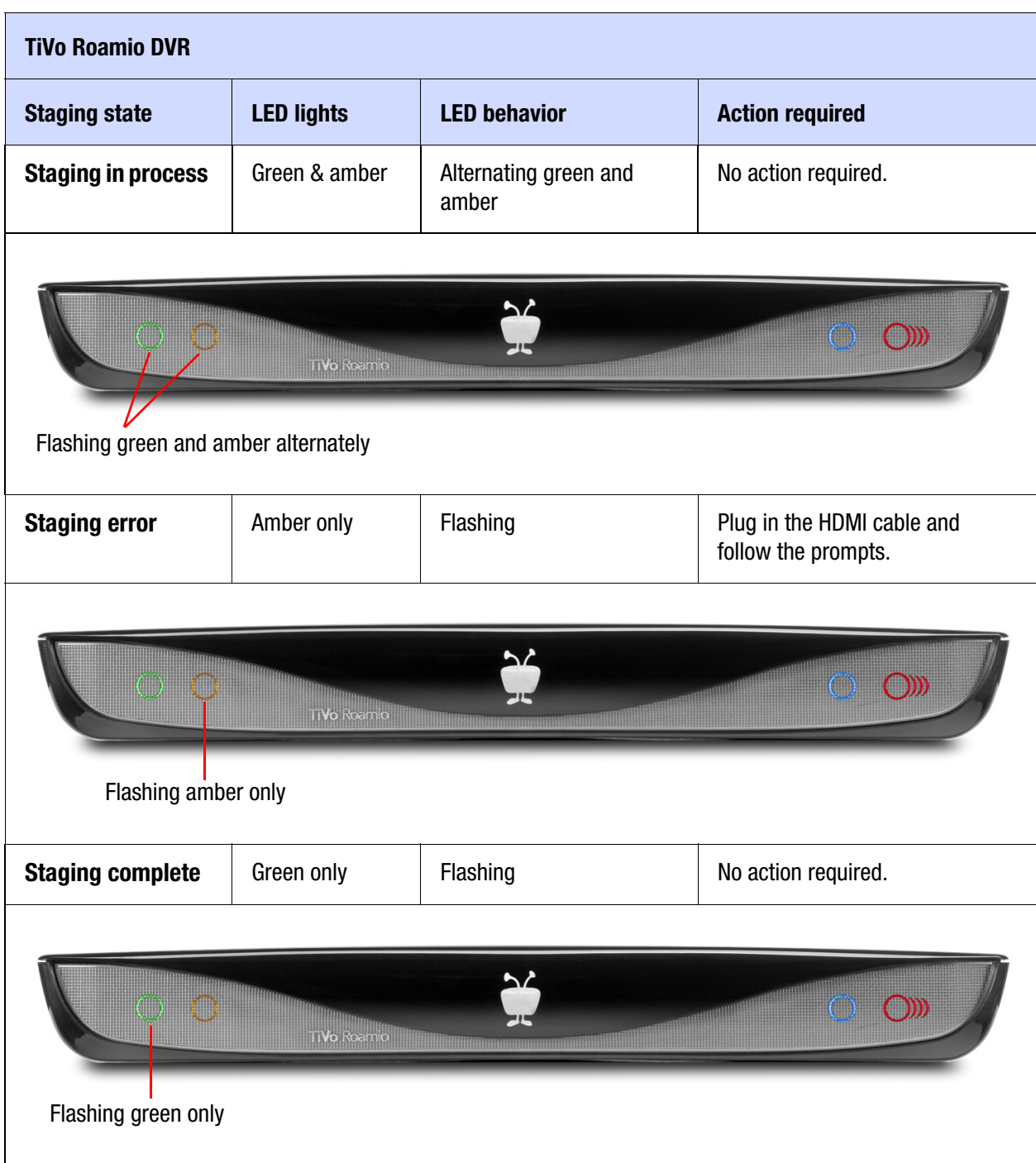

## <span id="page-25-0"></span>*TiVo-Pace MG1 DVR LED staging behavior*

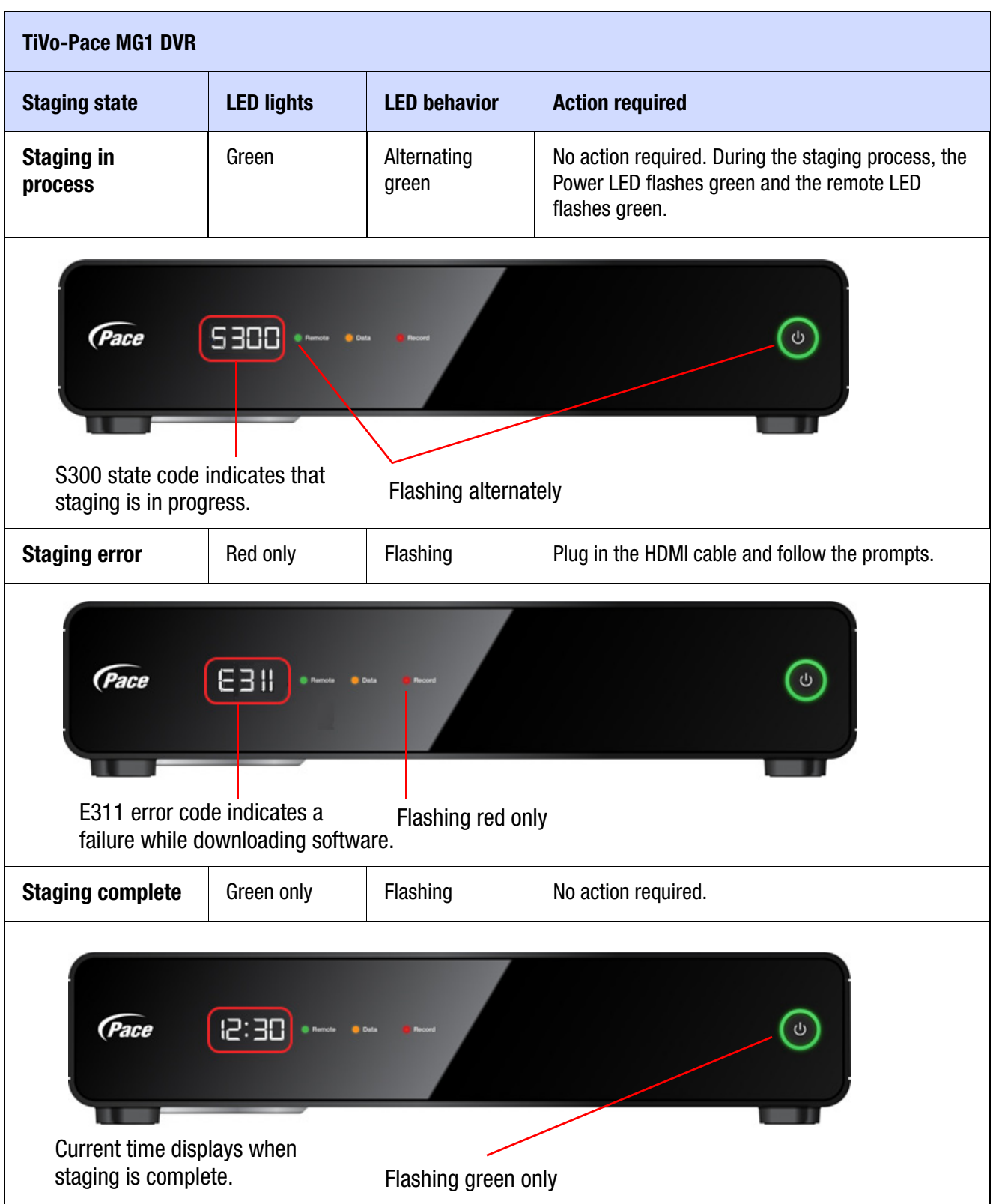

### <span id="page-26-3"></span><span id="page-26-0"></span>*TiVo-Pace MG1 DVR seven-segment status and error display*

During normal operation, the seven-segment display on the front panel of the TiVo MG1 DVR displays the current time. During staging, however, the seven-segment display provides status and error codes.

The clock can be enabled or disabled. From TiVo Central, choose **Settings > Displays > Lights on the Front of the DVR**. The clock display is independent and separate from the LED lights selection.

During Auto-Staging, the seven-segment LED displays the following:

- An SXXX code indicates the current state.
- An EXXX code indicates an error.

For example, if the device was previously in S320 (MFS reimaging) and an incorrect hash was detected on the downloaded file, the error code would be E322.

### <span id="page-26-1"></span>*TiVo-Pace MG1 DVR Auto-Staging states*

• S300—Auto-Staging started

Displayed until factoryResetInstructions is received.

- S310—Software/kernel installation
- S320—MFS reimaging
- S400—Retrieving unquidedSetupInstructions

#### <span id="page-26-2"></span>*TiVo-Pace MG1 DVR staging error codes*

- EXX1—Download error
- EXX2—Bad hash detected
- EXX3—Unspecified error during hash checking
- EXX4—Boot parameter error
- EXX8—Unspecified error while closing the file pipeline
- EXX9—Unspecified error.

Auto-Staging is terminating and the device is placed in a bricked state. Power cycle the TiVo-Pace MG1 DVR (see Table A–1).

### <span id="page-27-0"></span>*TiVo-Pace MG1 DVR staging errors*

<span id="page-27-1"></span>**Table A–1: TiVo-Pace MG1 DVR staging errors**

| <b>State</b> | <b>Error</b> | <b>Description</b>                                                                                                    |
|--------------|--------------|----------------------------------------------------------------------------------------------------|
| <b>S300</b>  |              | Auto-Staging has started. This status is displayed until the device has received<br>factoryResetInstructions.                                                             |
|              | E309         | An unspecified error occurred while retrieving the Auto-Staging instructions from the<br>service. Auto-Staging is terminated, and the device continues to start normally. |
| <b>S310</b>  |              | Software/kernel install                                                                                                    |
|              | E311         | Failure occurred while downloading the software.                                                                                                    |
|              | E312         | The software and/or kernel images that were downloaded did not have the correct<br>hash.                                                                                  |
|              | E313         | An unspecified software error occurred while checking the hash of the software or<br>kernel images.                                                                       |
|              | E314         | An error in setting the boot parameters occurred after downloading the software and<br>kernel images.                                                                     |
|              | E318         | An unspecified file pipeline error occurred while downloading the software and/or<br>kernel images.                                                                       |
|              | E319         | An unspecified error occurred while downloading or installing the software and/or<br>kernel images. The DVR is currently in a bricked state.                              |
| <b>S320</b>  |              | <b>MFS reimaging</b>                                                                                                    |
|              | E321         | Failure occurred while downloading the software.                                                                                                    |
|              | E322         | The MFS images downloaded did not have the correct hash.                                                                                                    |
|              | E323         | An unspecified software error occurred while checking the hash of the MFS images.                                                                                         |
|              | E328         | An unspecified file pipeline error occurred while downloading the MFS images.                                                                                             |
|              | E329         | An unspecified error occurred while downloading or installing the software and/or<br>kernel. The DVR is currently in a bricked state.                                     |
| <b>S400</b>  |              | <b>Downloading Unguided Setup Instruction</b>                                                                                                    |
|              |              | No errors are reported on the display. If there is an issue, the device continues to<br>start normally.                                                                   |

## <span id="page-28-0"></span>*TiVo Premiere Q DVR LED staging behavior*

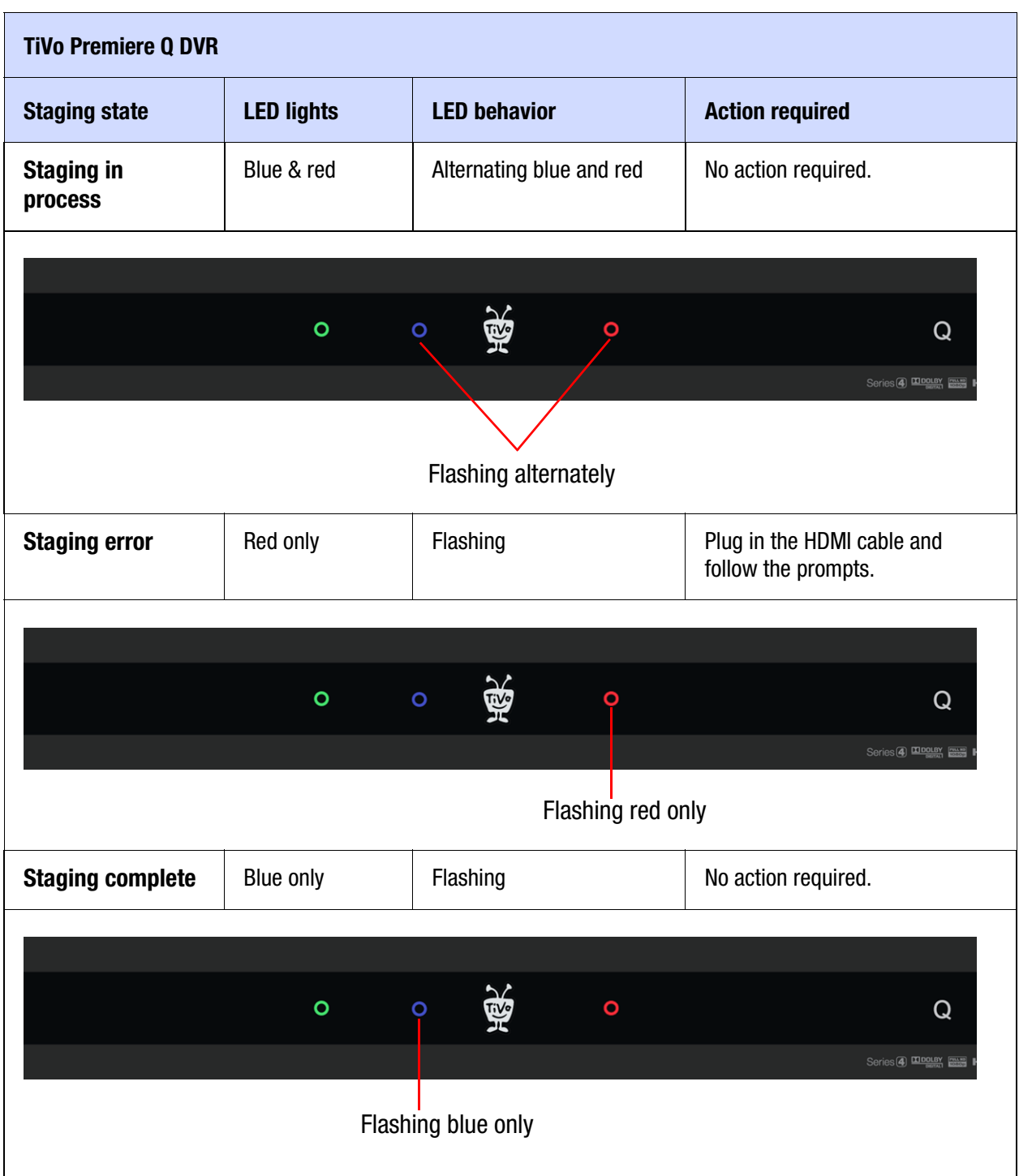

## <span id="page-29-0"></span>*TiVo Preview LED staging behavior*

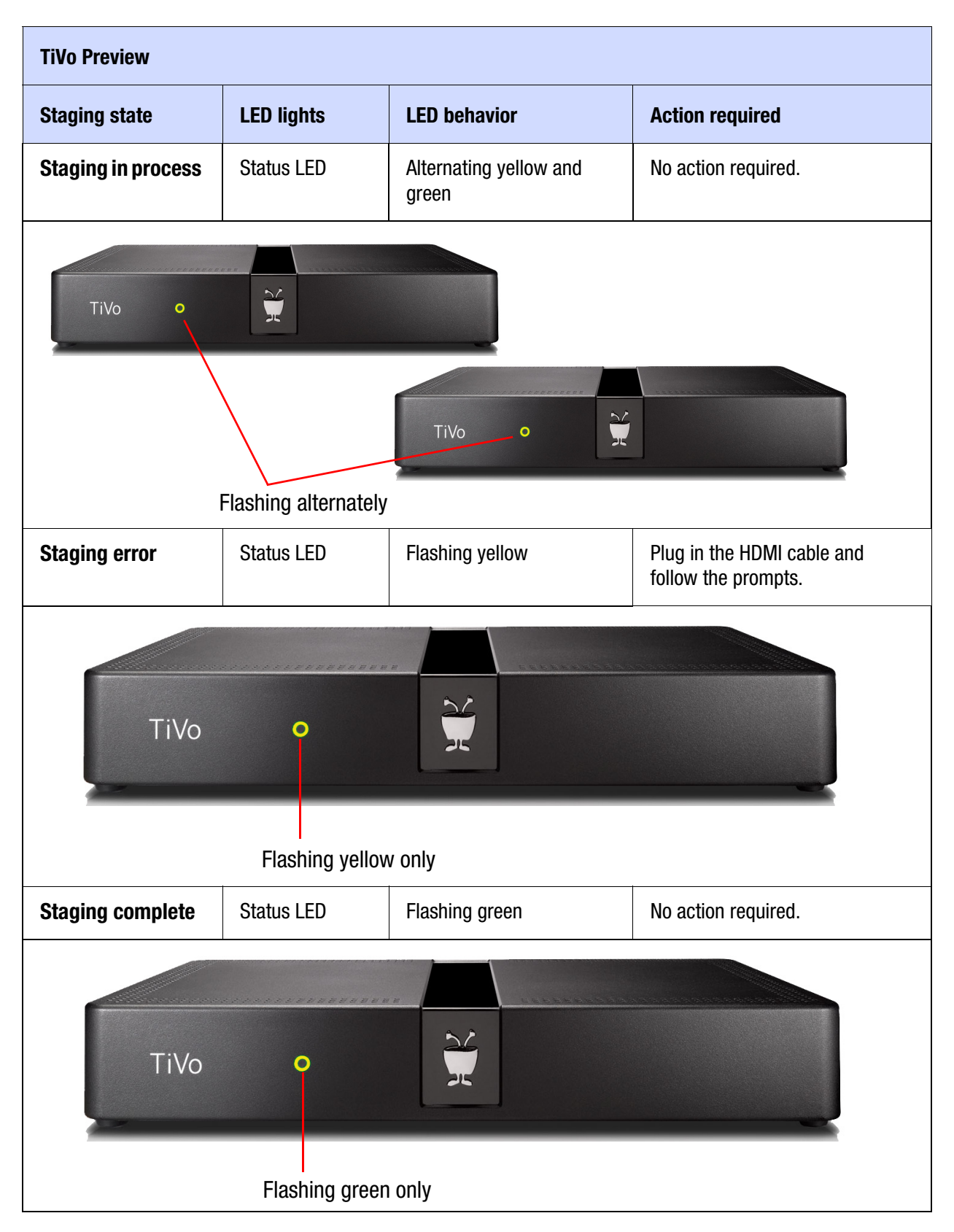

## <span id="page-30-0"></span>*TiVo-Evolution IP Hybrid set-top box LED staging behavior*

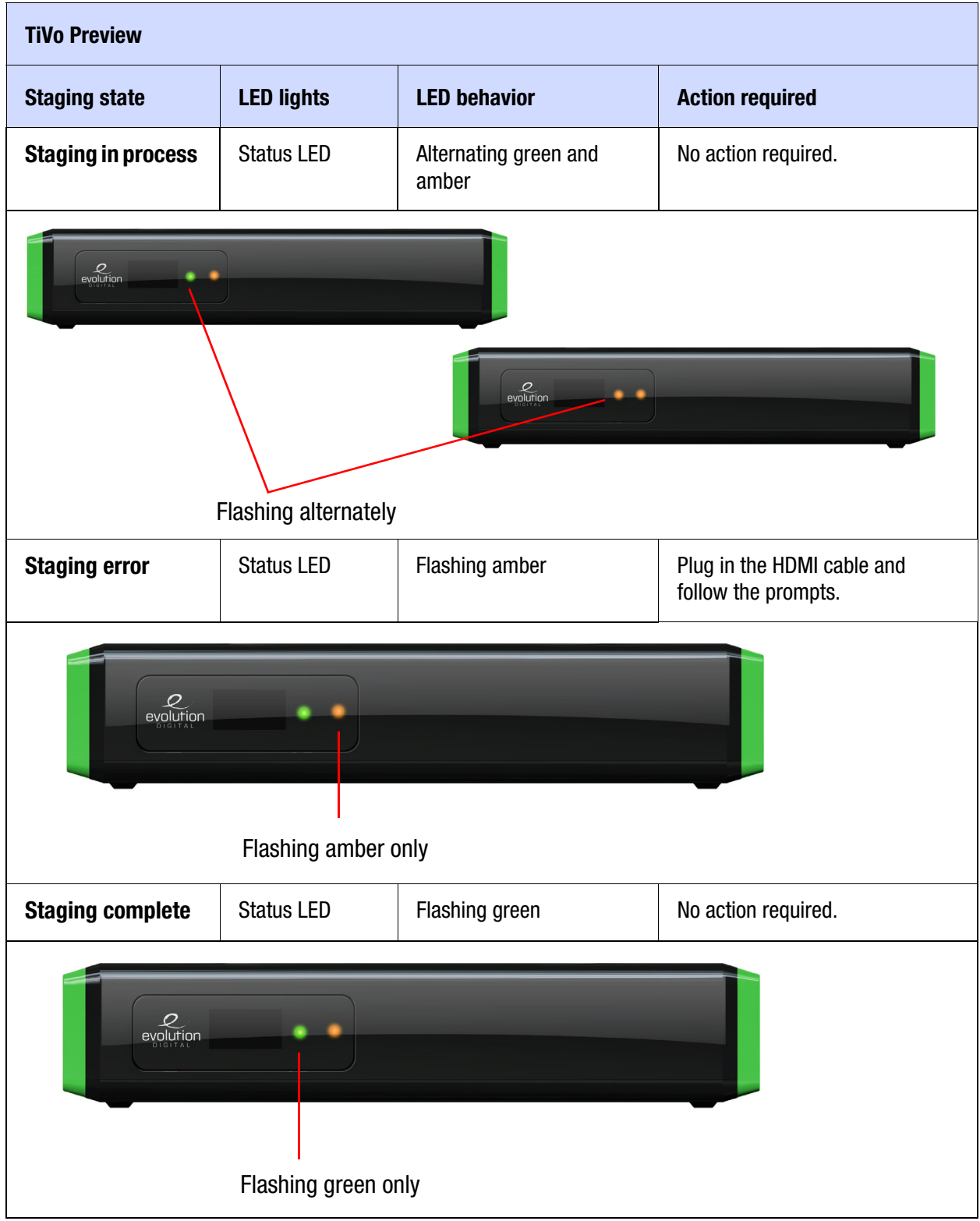

## <span id="page-31-0"></span>*TiVo Mini LED staging behavior*

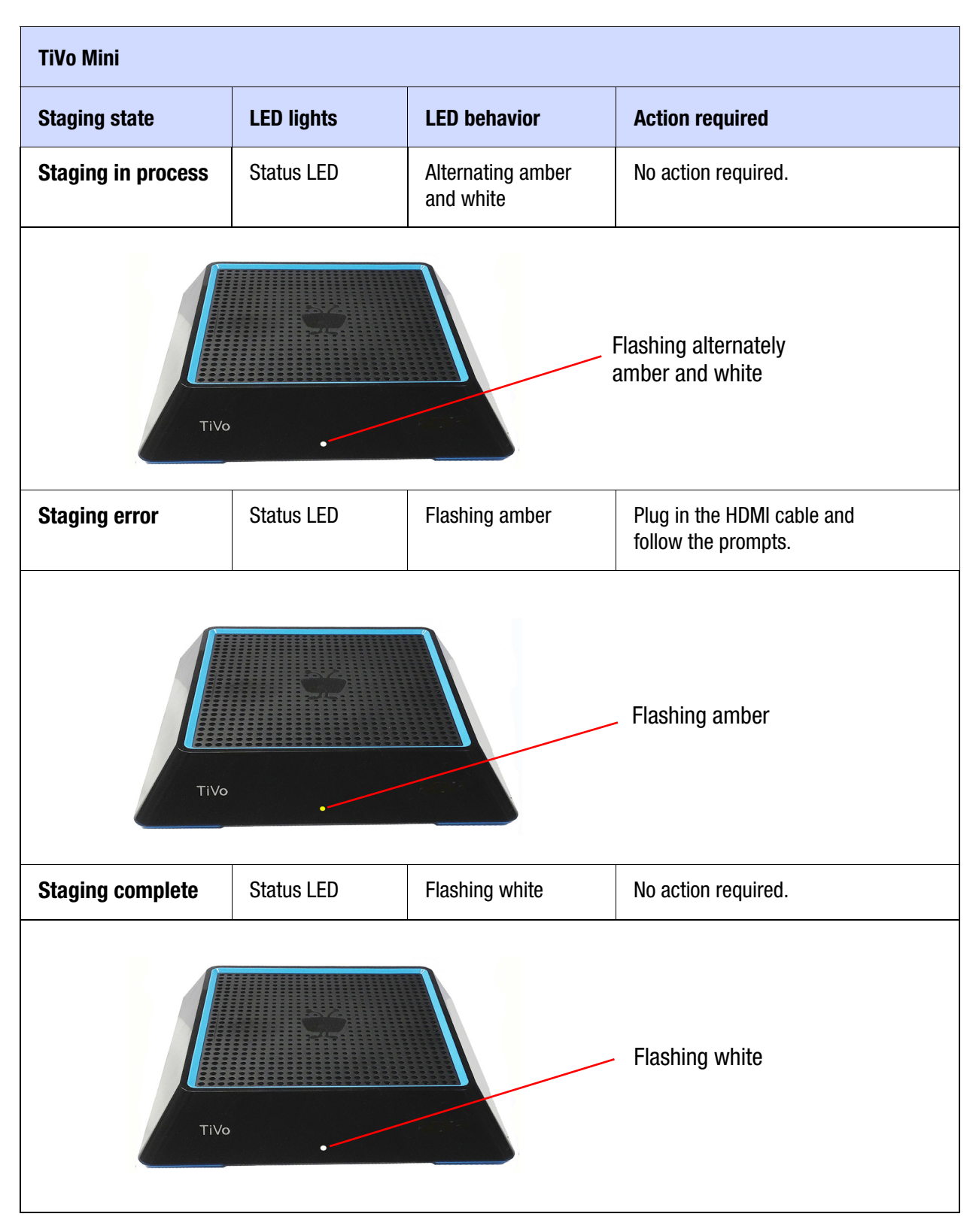

## **TiVo-Pace Mi3 Staging state LED lights LED behavior Action required** Green | Alternating No action required. During the staging process, the **Staging in**  Power LED flashes green and the remote LED **process** green flashes green. (Pace Record Flashing alternately **Staging error** Red only Flashing Plug in the HDMI cable and follow the prompts. (Pace .<br>Data Flashing red only **Staging complete** Green only Flashing No action required. (Pace .<br>Data Record Flashing green only

## <span id="page-32-0"></span>*TiVo-Pace Mi3 LED staging behavior*

## <span id="page-34-1"></span><span id="page-34-0"></span>*Ports and Connections for TiVo Devices*

This appendix shows the ports and connections on the back panels of the TiVo devices that you might be installing at a subscriber's site.

- *[TiVo T6 DVR back panel](#page-35-0)* on page 36
- *[TiVo Roamio DVR back panel](#page-36-0)* on page 37
- *[TiVo-Pace MG1 DVR back panel](#page-37-0)* on page 38
- *[TiVo Premiere Q DVR back panel](#page-38-0)* on page 39
- *[TiVo Preview back panel](#page-39-0)* on page 40
- *[TiVo-Evolution IP Hybrid set-top box back panel](#page-40-0) on page 41*
- *[TiVo Mini back panel](#page-41-0)* on page 42
- *[TiVo-Pace Mi3 back panel](#page-42-0)* on page 43
- *[TiVo Stream back panel](#page-43-0)* on page 44

*TiVo T6 DVR back panel*

### <span id="page-35-0"></span>*TiVo T6 DVR back panel*

This section details the location of the items on the back panel of the TiVo T6 DVR.

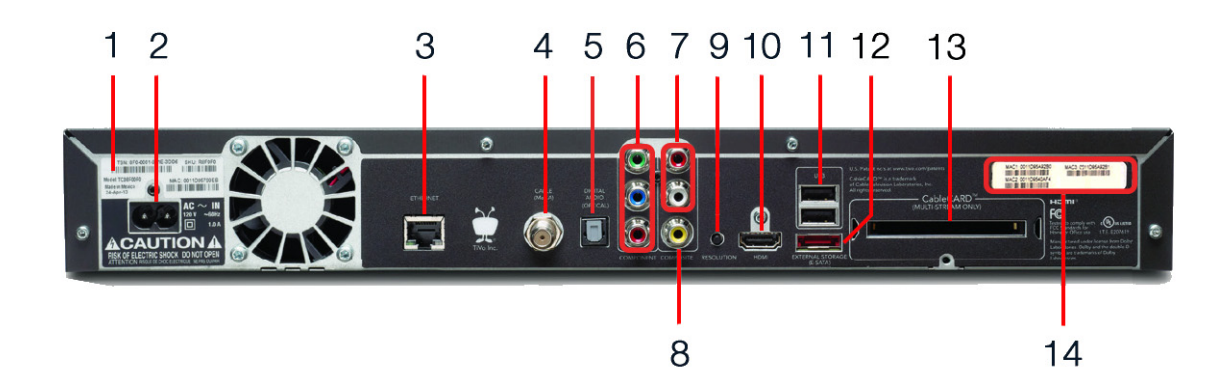

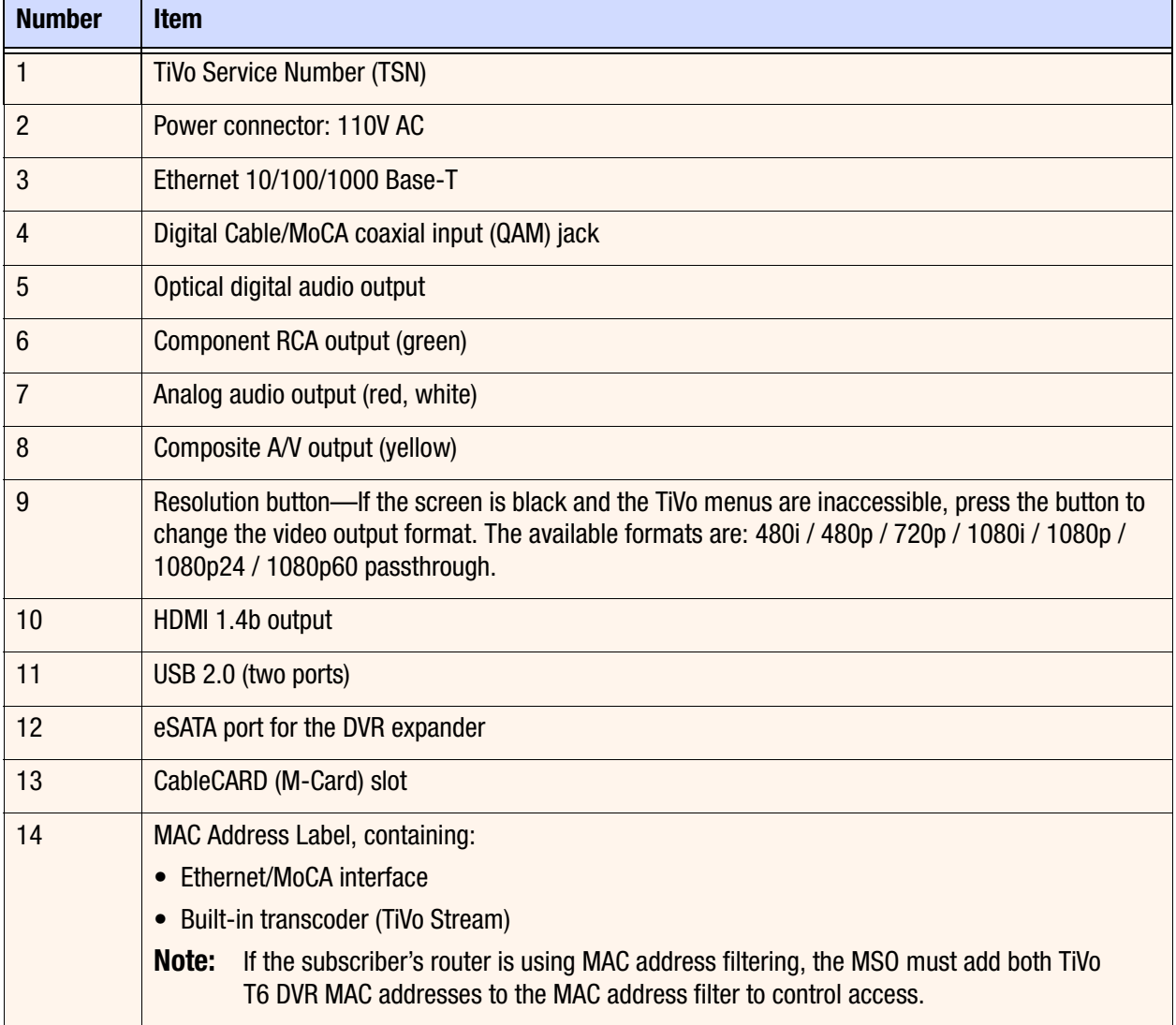

### <span id="page-36-0"></span>*TiVo Roamio DVR back panel*

This section details the location of the items on the back panel of the TiVo Roamio DVR.

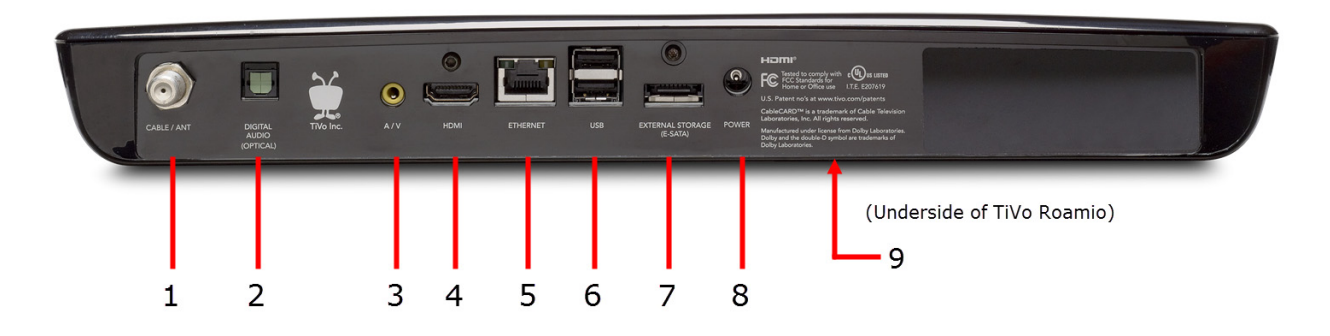

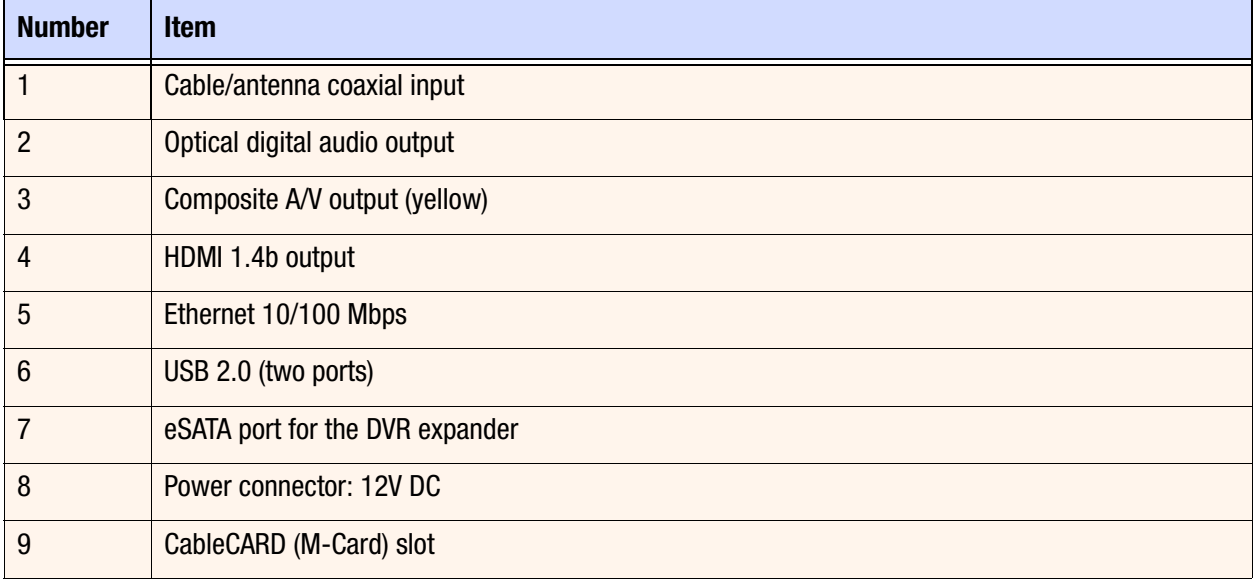

### <span id="page-37-0"></span>*TiVo-Pace MG1 DVR back panel*

This section details the location of the items on the back panel of the TiVo-Pace MG1 DVR.

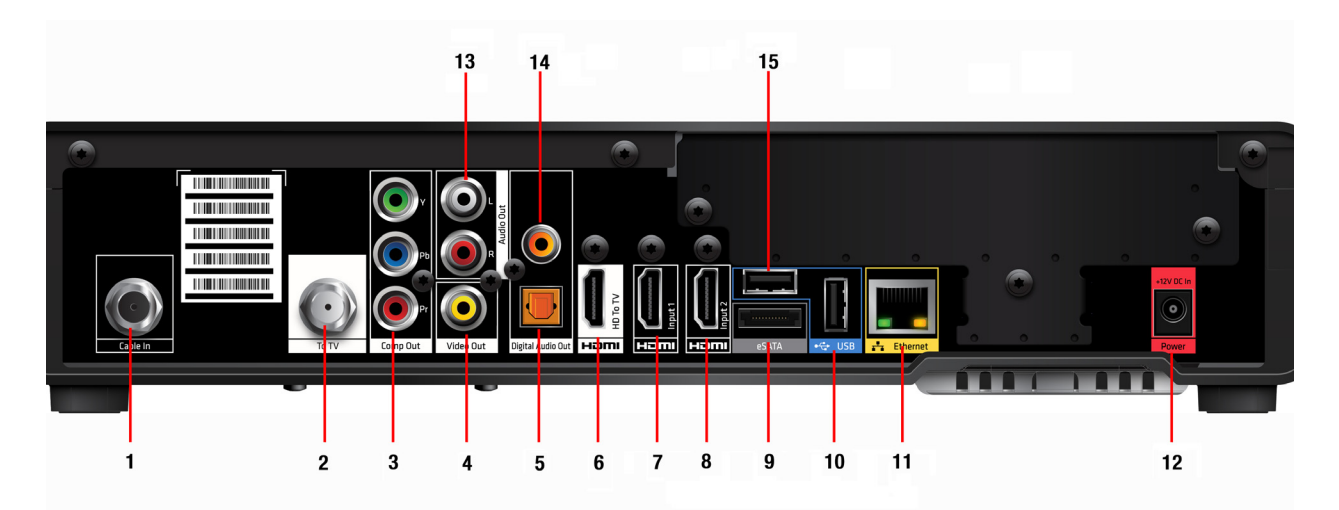

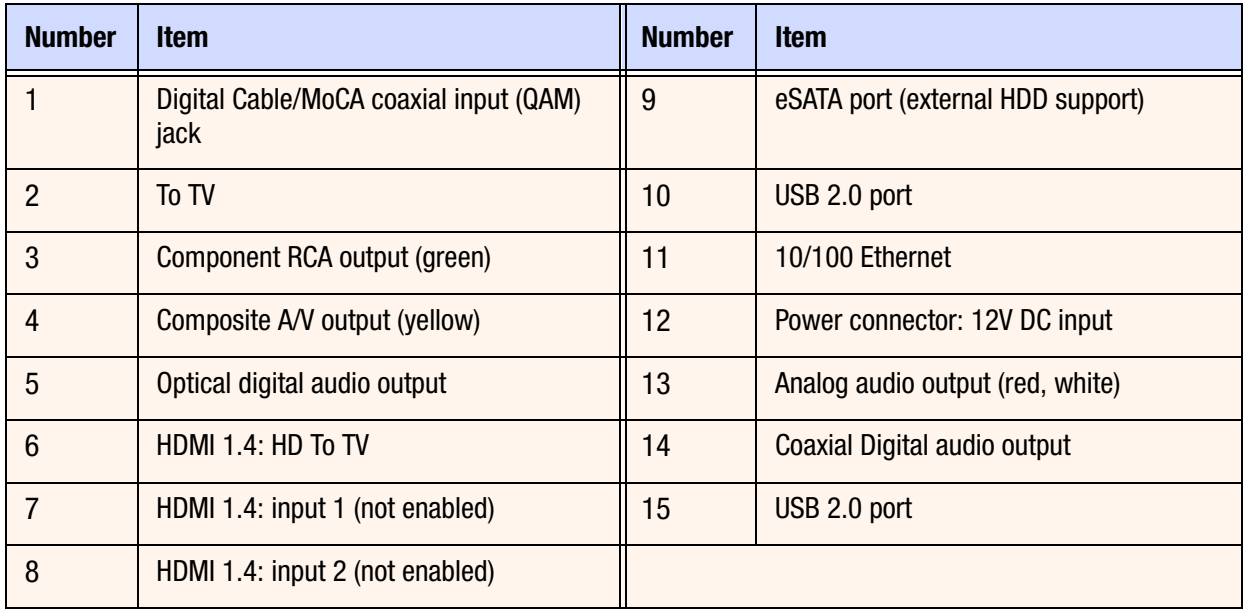

## <span id="page-38-0"></span>*TiVo Premiere Q DVR back panel*

This section details the location of the items on the back panel of the TiVo Premiere Q DVR.

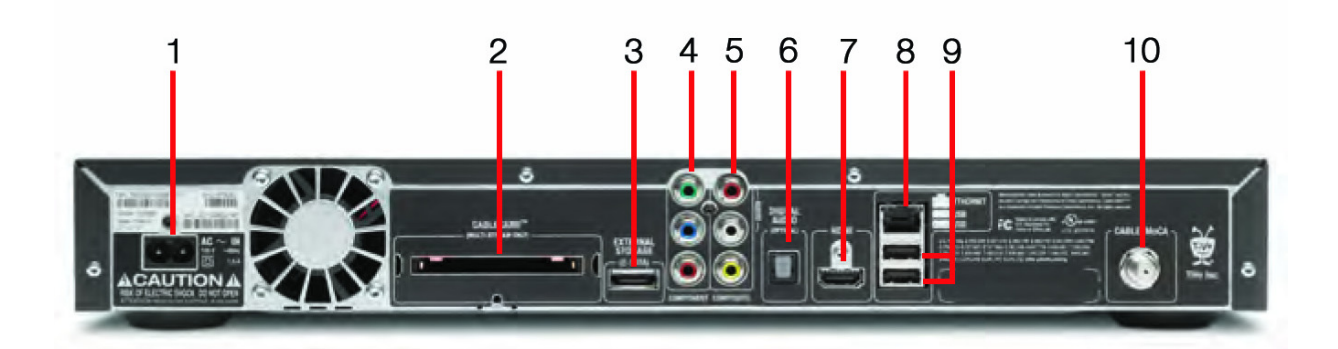

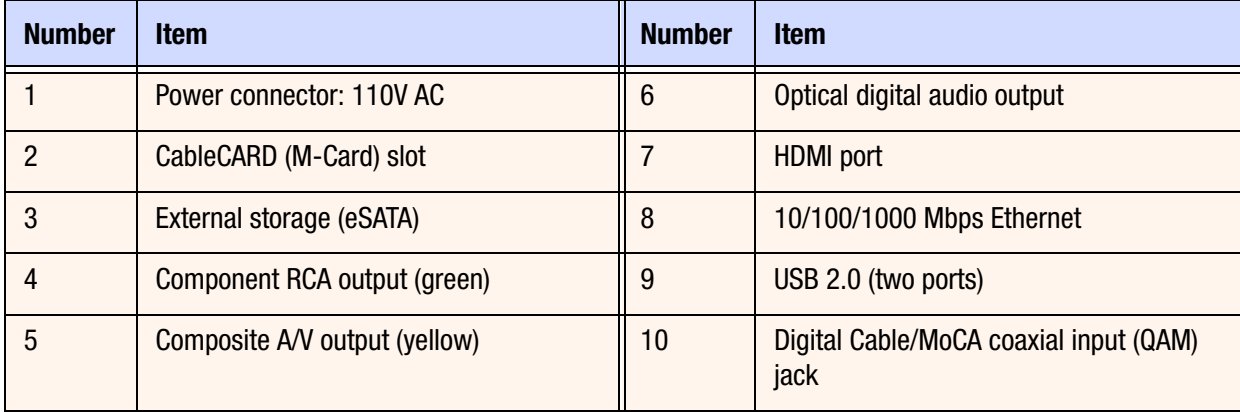

.2**1**

## <span id="page-39-0"></span>*TiVo Preview back panel*

This section details the location of the items on the back panel of TiVo Preview.

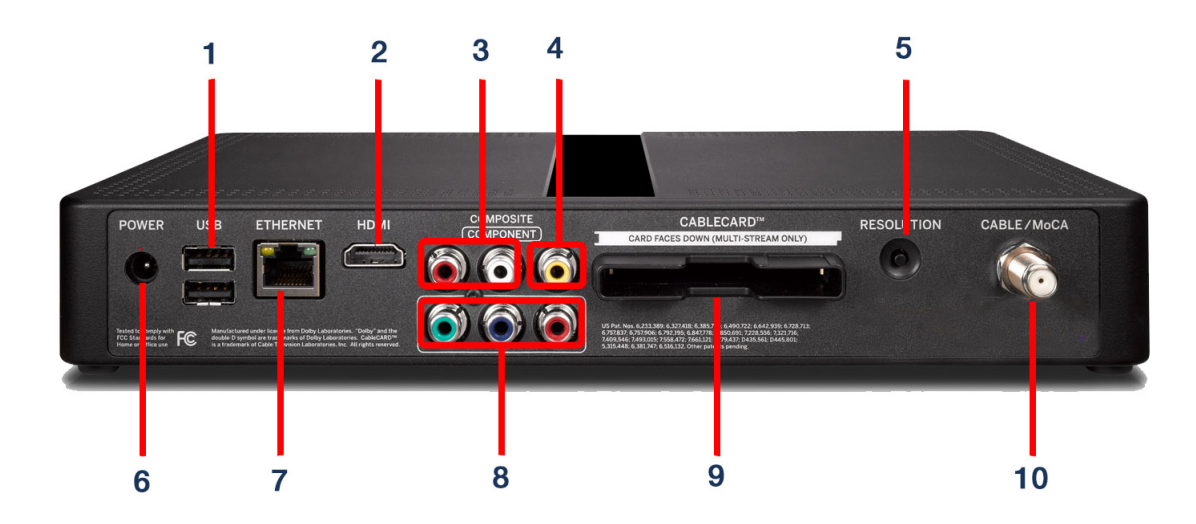

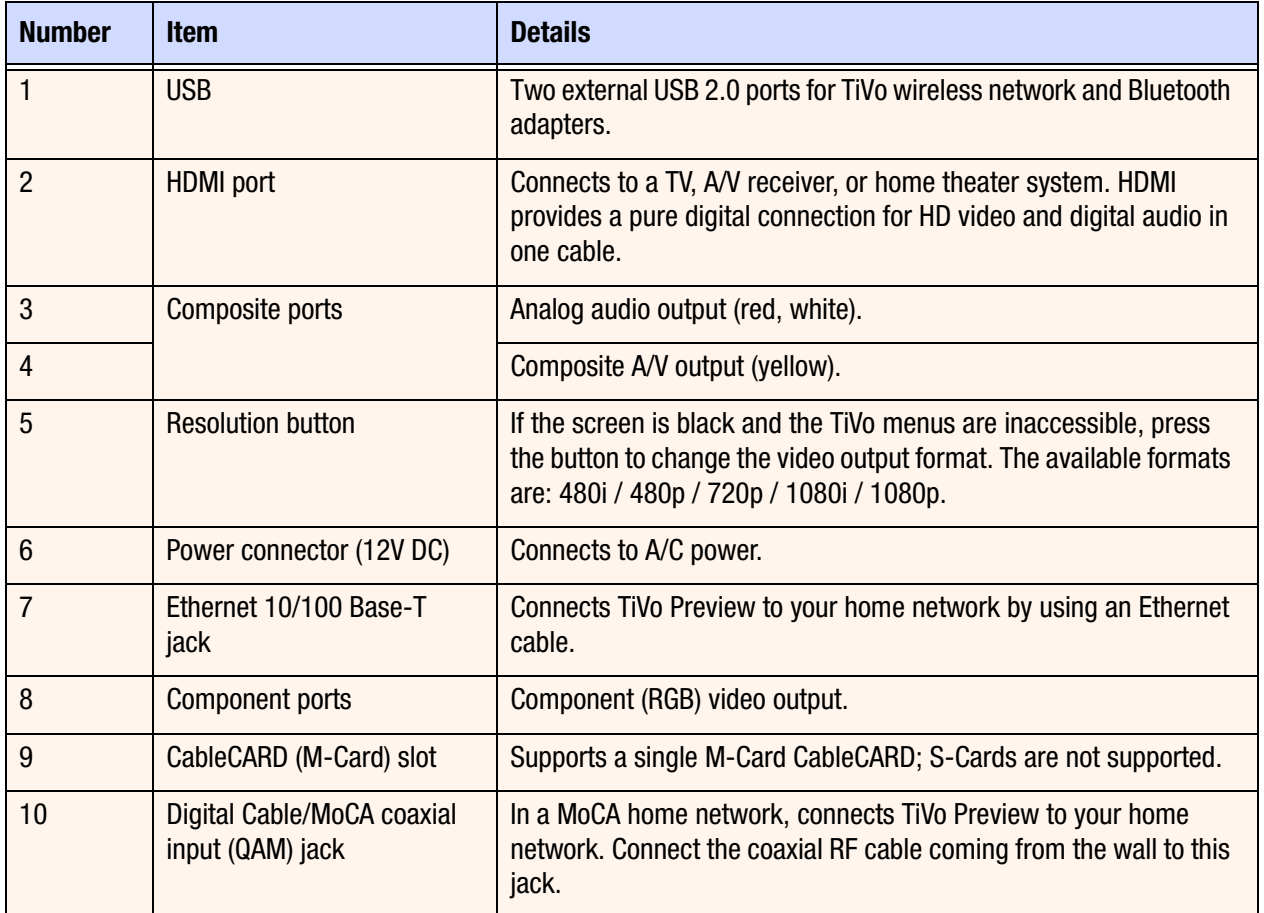

## <span id="page-40-0"></span>*TiVo-Evolution IP Hybrid set-top box back panel*

This section details the location of the items on the back panel of the TiVo-Evolution IP Hybrid set-top box.

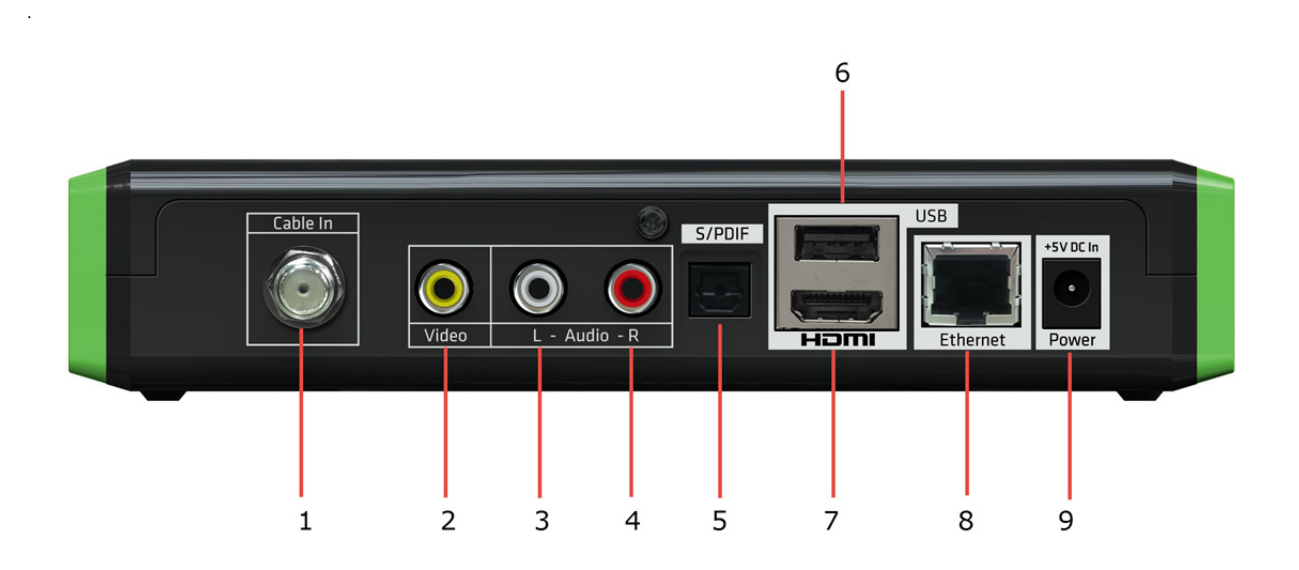

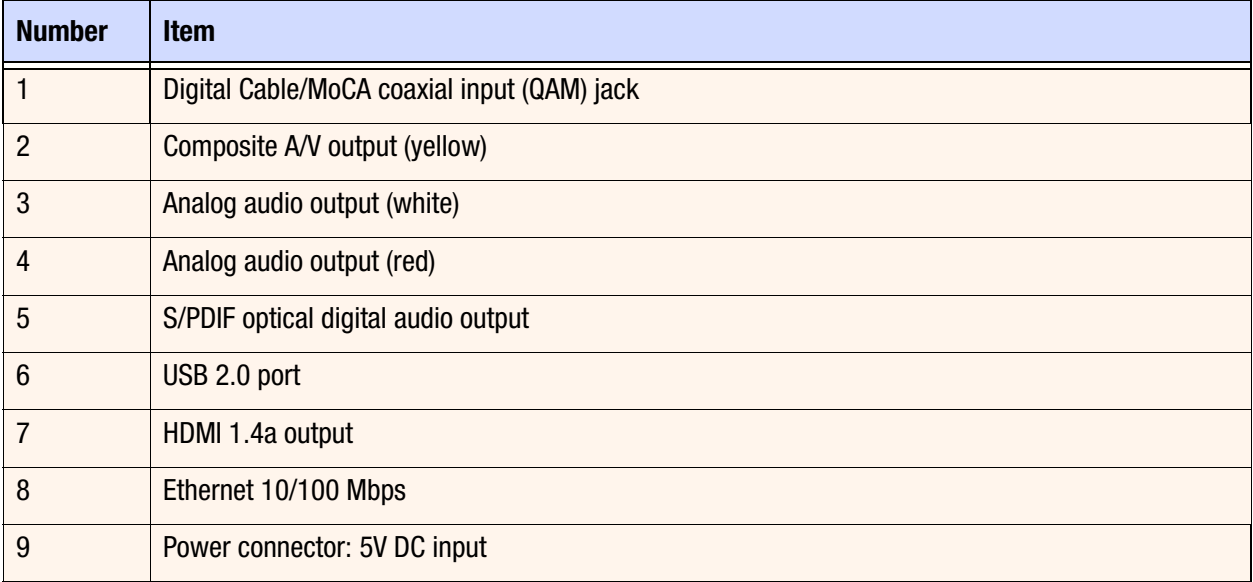

*TiVo Mini back panel*

## <span id="page-41-0"></span>*TiVo Mini back panel*

This section details the location of the items on the back panel of TiVo Mini.

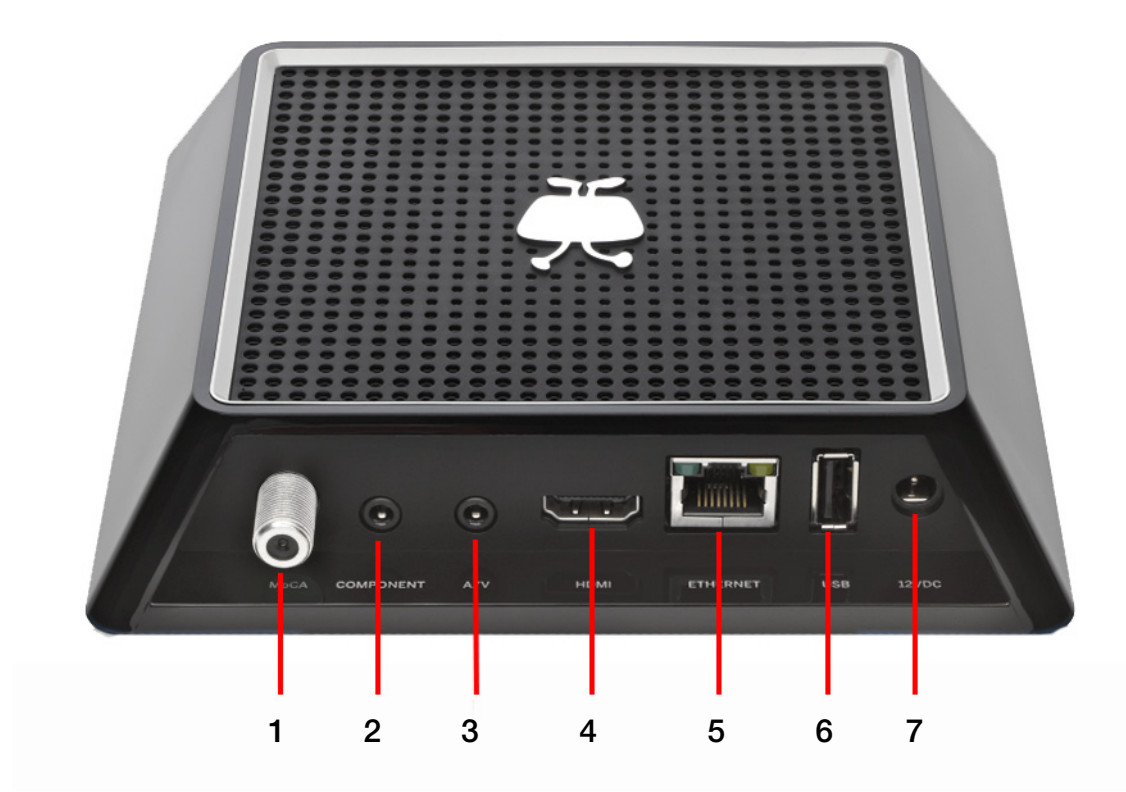

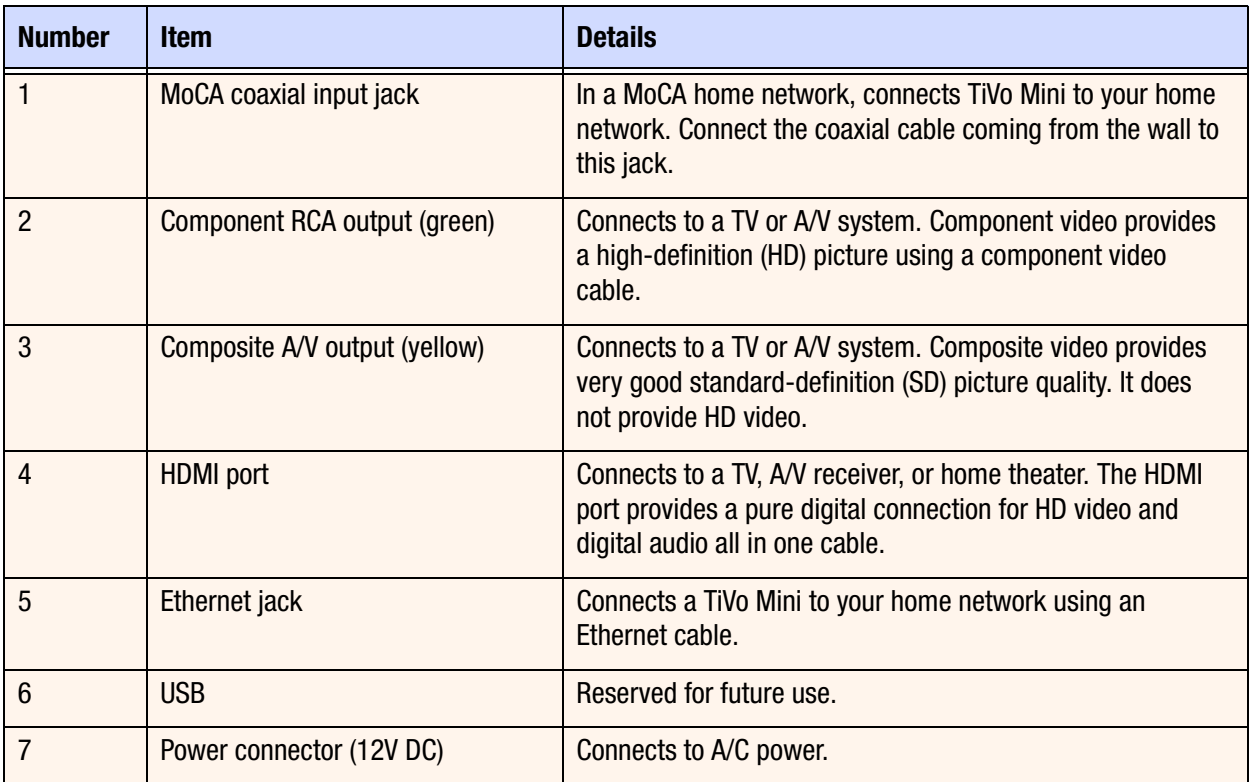

## <span id="page-42-0"></span>*TiVo-Pace Mi3 back panel*

This section details the location of the items on the back panel of TiVo-Pace Mi3.

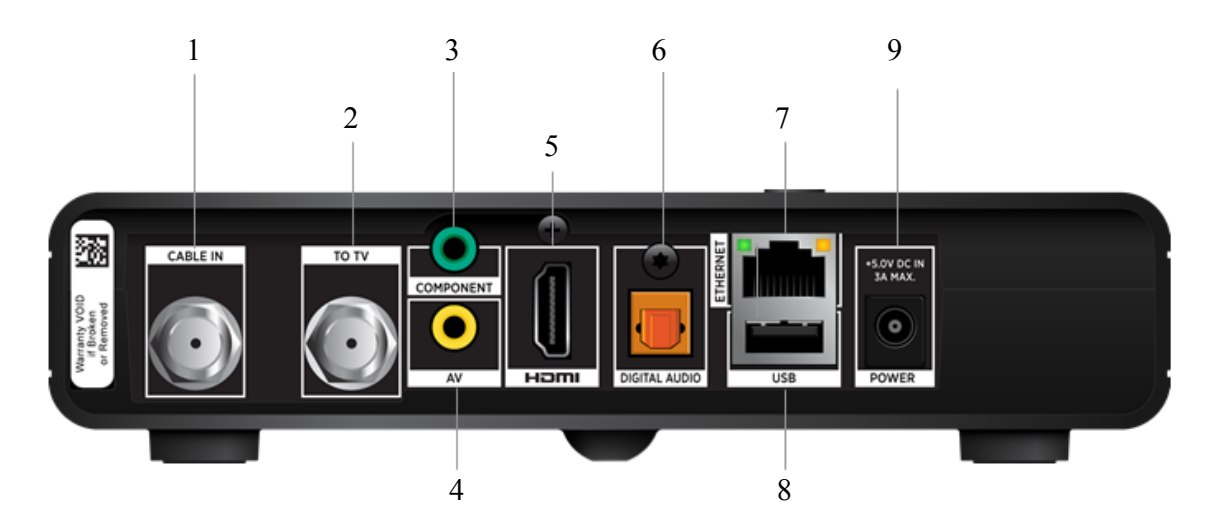

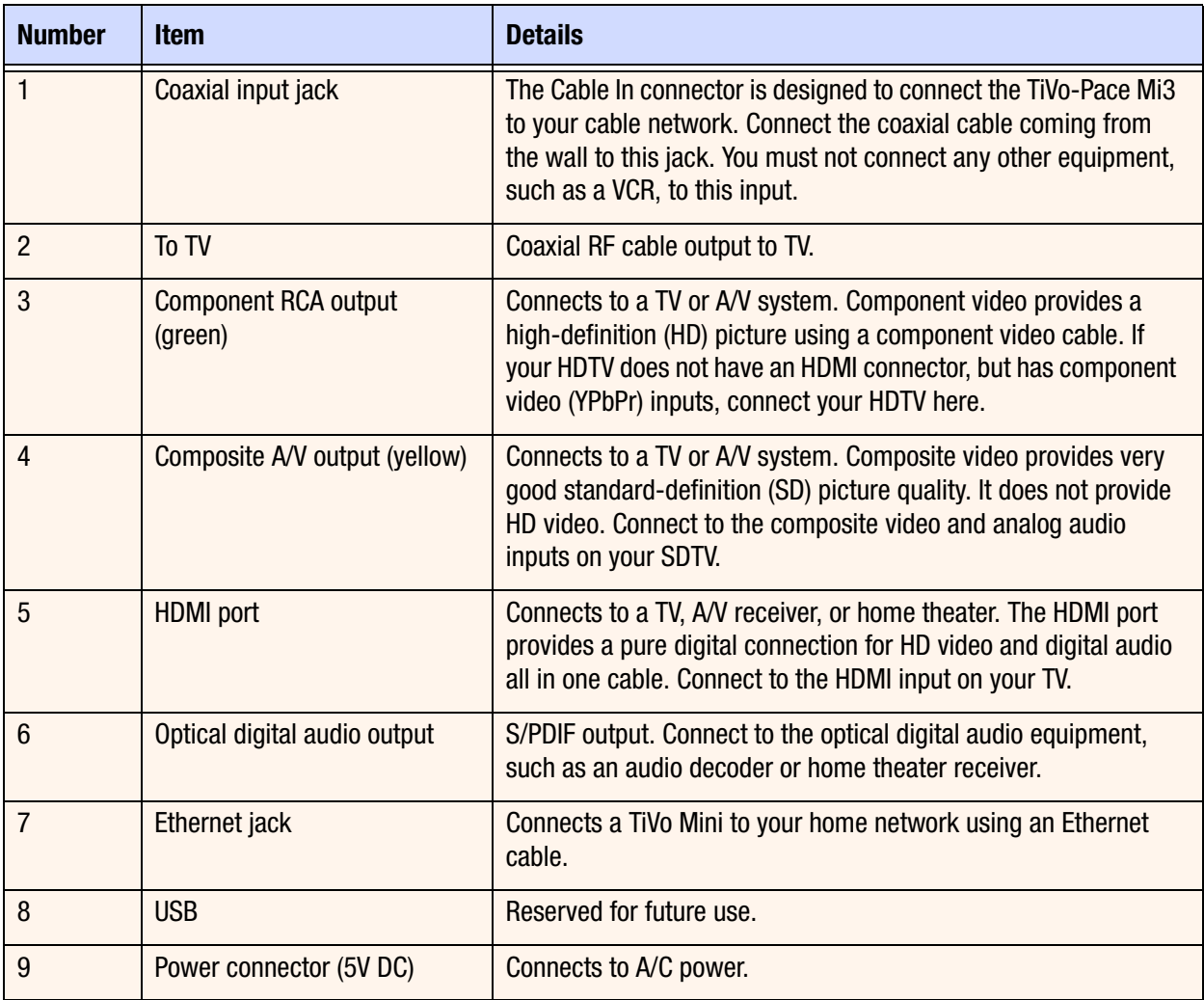

## <span id="page-43-0"></span>*TiVo Stream back panel*

This section details the location of the items on the back panel of TiVo Stream.

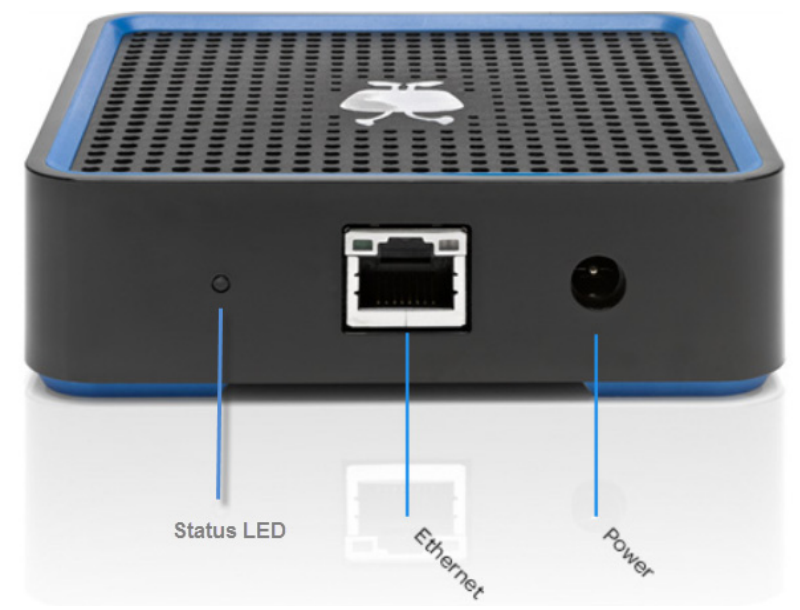

The TiVo Stream back panel includes:

- Power/status (main) LED
- Gigabit Ethernet connector with link activity and link status LEDs
- 12V DC power supply